# **EPSON STYLUS... PHOTO RX600**

## Todo en un producto

Todos los derechos reservados. Ninguna parte de esta publicación podrá ser reproducida, almacenada en un sistema de recuperación ni transmitida en forma alguna ni por ningún medio electrónico, mecánico, de fotocopiado, de grabación o cualquier otro, sin el previo consentimiento por escrito de Seiko Epson Corporation. Este manual contiene información específica para este equipo. Epson no se hace responsable si se utiliza la información para el uso de otras impresoras.

Ni Seiko Epson Corporation ni sus filiales se responsabilizarán ante el comprador del equipo o ante terceras personas de las pérdidas, costes o gastos derivados de accidentes, usos incorrectos o no previstos, modificaciones no autorizadas, reparaciones o alteraciones del equipo por parte del comprador o de terceros o derivados (excepto en Estados Unidos) del incumplimiento de las instrucciones de uso y mantenimiento facilitadas por Seiko Epson Corporation.

Seiko Epson Corporation no se responsabiliza de los daños o problemas derivados del uso de accesorios que no sean productos originales Epson u homologados por Seiko Epson Corporation.

Seiko Epson Corporation no se responsabiliza de ningún daño provocado por interferencias electromagnéticas producidas al utilizar cables de interface que no sean productos originales u homologados Epson.

EPSON® es una marca comercial registrada y EPSON Stylus™ es una marca comercial de Seiko Epson Corporation.

Copyright 2001 de Seiko Epson Corporation. Todos los derechos reservados. PRINT Image Matching™ es una marca comercial de Seiko Epson Corporation. El logotipo de PRINT Image Matching es una marca comercial de Seiko Epson Corporation.

Copyright 2002 de Seiko Epson Corporation. Todos los derechos reservados. USB DIRECT-PRINT™ es una marca comercial de Seiko Epson Corporation. El logotipo de USB DIRECT-PRINT es una marca comercial de Seiko Epson Corporation.

La marca y los logotipos de *Bluetooth* son propiedad de Bluetooth SIG, Inc. y todo uso realizado por Seiko Epson Corporation de estas marcas está sujeto a la licencia.

Microsoft<sup>®</sup> y Windows<sup>®</sup> son marcas comerciales registradas de Microsoft Corporation.

Apple $^{\circledR}$  y Macintosh $^{\circledR}$  son marcas comerciales registradas de Apple Computer, Inc.

DPOF™ es una marca comercial de CANON INC., Eastman Kodak Company, Fuji Photo Film Co., Ltd. y Matsushita Electric Industrial Co., Ltd.

SD™ es una marca comercial.

Memory Stick y Memory Stick PRO son marcas comerciales de Sony Corporation.

xD-Picture Card™ es una marca comercial de Fuji Photo Film Co., Ltd.

**Aviso general:** Los nombres de otros productos utilizados en esta documentación se citan con el mero fin de su identificación y pueden ser marcas comerciales de sus propietarios respectivos. Epson renuncia a cualquier derecho sobre esas marcas.

Copyright © 2003 de Seiko Epson Corporation, Nagano, Japón.

## **Piezas**

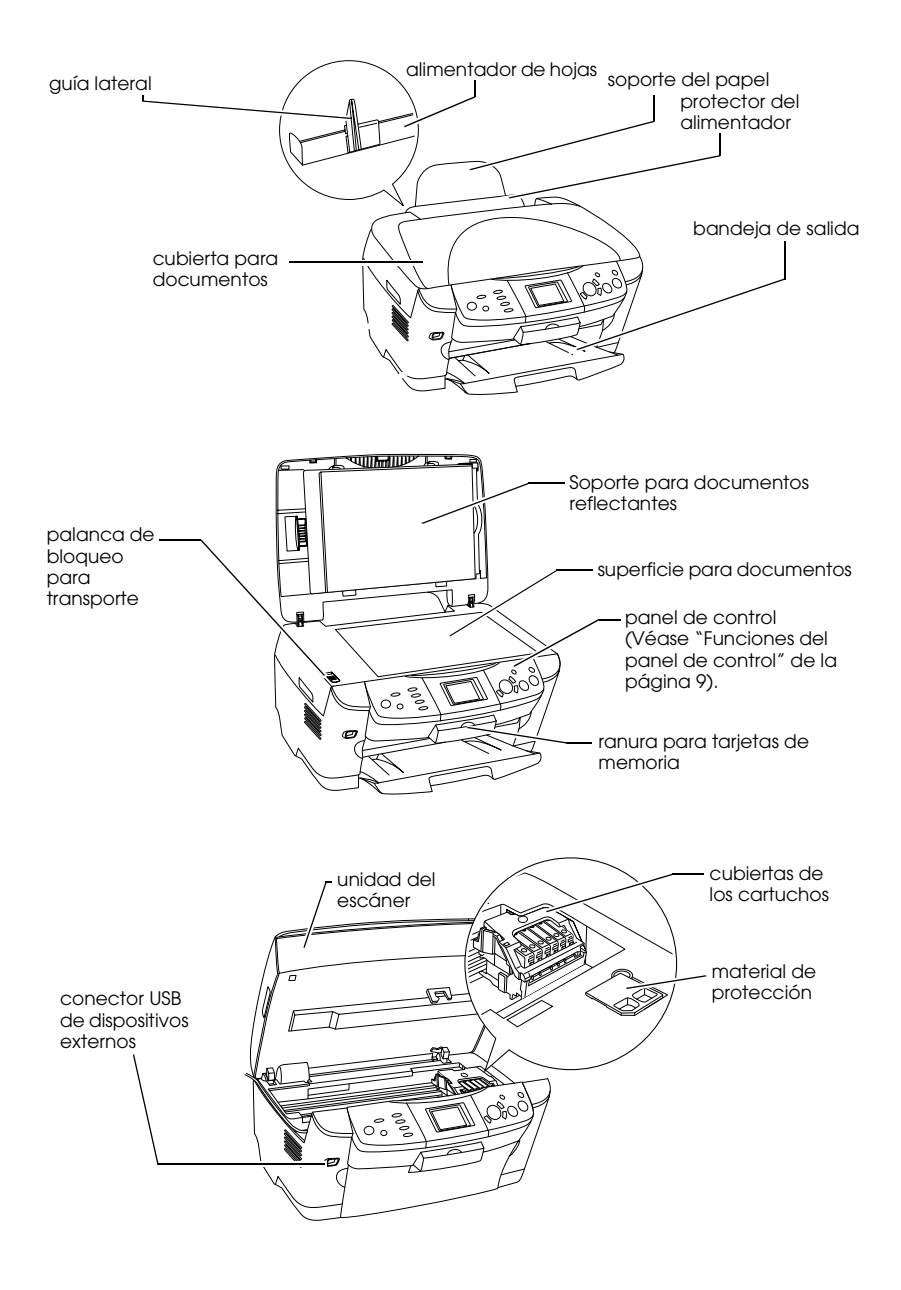

# *Índice*

### *Instrucciones de seguridad*

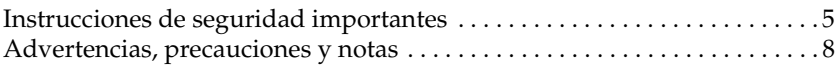

### *Utilizar el panel de control*

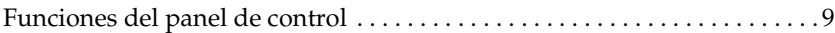

### *Copia*

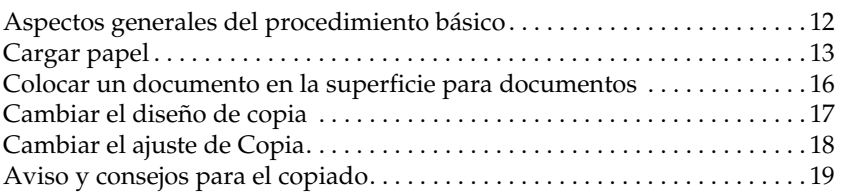

### *Impresión directa desde una tarjeta de memoria*

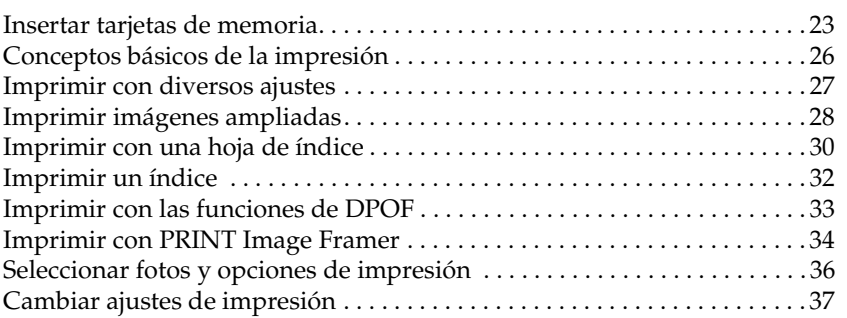

## *Imprimir a partir de una película*

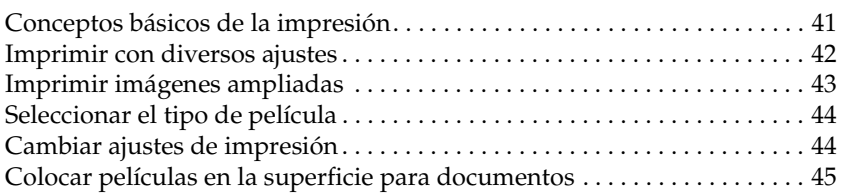

### *Escanear la pantalla LCD y los botones*

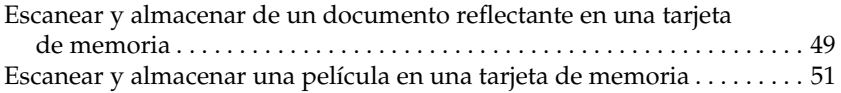

## *Utilizar funciones adicionales*

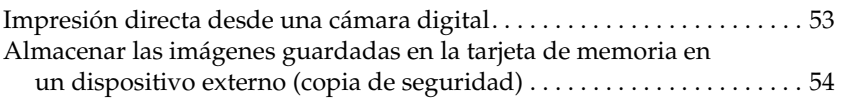

## *Sustituir los cartuchos de tinta*

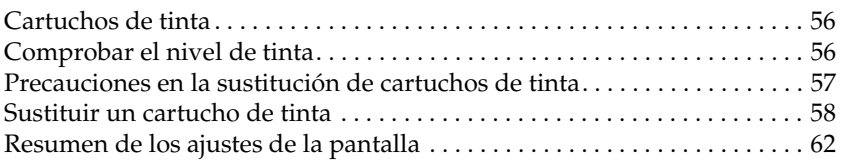

# *Instrucciones de seguridad*

## *Instrucciones de seguridad importantes*

Lea detenidamente todas las instrucciones de esta sección antes de instalar y de utilizar el equipo.

### *Cuando coloque el equipo*

- ❏ Evite los lugares expuestos a cambios súbitos de temperatura y humedad. Además, mantenga el equipo alejado de la luz solar directa, de una luz fuerte y de fuentes de calor.
- ❏ Evite los lugares polvorientos o en donde el equipo pueda sufrir golpes o vibraciones.
- ❏ Deje espacio suficiente alrededor del equipo para permitir una ventilación correcta.
- ❏ Coloque este producto cerca de una toma de pared en donde pueda conectarlo y desconectarlo fácilmente.
- ❏ Coloque el equipo encima de una superficie plana y estable que sea mayor que la base del equipo en todas las direcciones. Si coloca el equipo junto a la pared, deje una distancia superior a 10 cm entre la parte posterior del equipo y la pared. El equipo no funcionará correctamente si está inclinado en ángulo.
- ❏ Cuando guarde o transporte este producto, no lo incline, ni lo coloque sobre un lateral ni le dé la vuelta. Podría derramarse la tinta del cartucho.

#### *Cuando seleccione una fuente de alimentación*

- ❏ No abra los paquetes de los cartuchos de tinta hasta justo antes de instalarlos.
- ❏ No agite los cartuchos, pues podría salirse la tinta.
- ❏ El chip IC de este cartucho de tinta conserva muchos datos relacionados con el cartucho, tales como la cantidad de tinta restante, de forma que se pueda sacar y volver a introducir un cartucho libremente. No obstante, cada vez que se inserta un cartucho se consume algo de tinta porque la impresora comprueba su fiabilidad automáticamente.
- ❏ Utilice sólo el tipo de corriente indicado en la etiqueta de la parte posterior del equipo.
- ❏ Utilice únicamente el cable de alimentación que se entrega con el equipo. Si utilizara otro cable, podría producirse un incendio o una descarga eléctrica.
- ❏ El cable de alimentación del equipo sólo debe utilizarse con él. Si lo utiliza con otro aparato, podría producirse un incendio o una descarga eléctrica.
- ❏ Compruebe que su cable de alimentación de corriente alterna (CA) cumple las normas de seguridad locales pertinentes.
- ❏ No use cables deteriorados ni deshilachados.
- ❏ Si usa un alargador de cable con este producto, confirme que el total de amperios de intensidad de los dispositivos conectados a la extensión no supera el total de amperios del cable. Además, compruebe que el amperaje total de todos los dispositivos conectados a la toma de pared no supere el amperaje máximo de la toma de la pared.
- ❏ Si tiene previsto utilizar el equipo en Alemania, la instalación del edificio debe estar protegida por un disyuntor de 10 ó 16 amperios para proporcionar una protección contra cortocircuitos y sobrecargas de corriente adecuada para el equipo.

## *Cuando utilice el equipo*

- ❏ No introduzca la mano en el equipo ni toque los cartuchos de tinta durante la impresión.
- ❏ No tape ni obstruya los ventiladores ni las aberturas del equipo.
- ❏ No intente reparar el equipo por su cuenta.
- ❏ No introduzca objetos por las ranuras del equipo.
- ❏ Vigile que no se vierta líquido en el interior del equipo.
- ❏ Deje instalados los cartuchos de tinta. Si retirara los cartuchos, el cabezal de impresión se secaría y el equipo no podría imprimir.
- ❏ Desconecte el equipo y acuda a un Servicio técnico oficial en las siguientes situaciones: El cable o el conector están dañados; ha entrado líquido en el equipo ; el equipo se ha caído o se ha dañado la cubierta; el equipo no funciona con normalidad o muestra un cambio en su rendimiento.

## *Cuando utilice una tarjeta de memoria*

- ❏ No extraiga la tarjeta de memoria ni desactive el equipo mientras el ordenador y la tarjeta de memoria estén en comunicación (cuando el indicador de la ranura de la tarjeta parpadee).
- ❏ Las formas de utilización de las tarjetas de memoria varían según el tipo de tarjeta. Encontrará más información en la documentación suministrada junto con su tarjeta de memoria.
- ❏ Utilice únicamente tarjetas de memoria compatibles con este equipo. Consulte "Tarjetas de memoria que se pueden insertar" de la página 23.

## *Cuando manipule los cartuchos de tinta*

- ❏ No rompa los ganchos del cartucho de tinta al extraerlo de su bolsa protectora.
- ❏ Guarde el cartucho de tinta fuera del alcance de los niños. No permita que los niños lo manipulen ni lo beban.
- ❏ Maneje los cartuchos de tinta ya usados con cuidado, pues puede quedar algo de tinta alrededor del orificio de suministro. Si se mancha la piel de tinta, lávese a conciencia con agua y jabón. Si le entra tinta en los ojos, láveselos inmediatamente con agua. Si, aun después de lavarse a conciencia, sigue notando molestias o problemas de vista, acuda a un médico de inmediato.

❏ No toque el chip IC verde del lateral del cartucho. Podría dañar el cartucho de tinta.

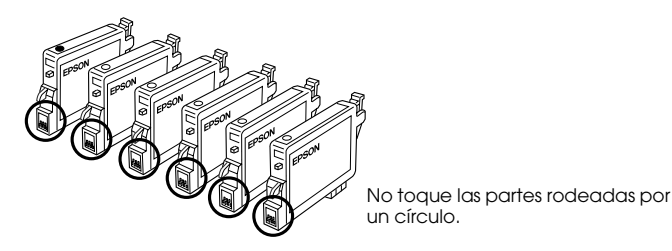

❏ No despegue ni rasgue la etiqueta del cartucho, ya que podrían producirse pérdidas de tinta.

## *Cuando utilice la pantalla LCD*

- ❏ Utilice únicamente un paño seco y suave para limpiar la pantalla. No utilice productos de limpieza líquidos ni químicos.
- ❏ Si la pantalla del equipo presenta desperfectos, póngase en contacto con su distribuidor.
- ❏ Si se mancha las manos de solución de cristal líquido contenida en la pantalla LCD, láveselas a conciencia con agua y jabón; si le entra solución de cristal líquido en los ojos, láveselos inmediatamente con agua. Si, aun después de lavarse a conciencia, sigue notando molestias o problemas de vista, acuda a un médico de inmediato.

## *Advertencias, precauciones y notas*

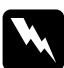

w*Las advertencias deben seguirse estrictamente para evitar daños físicos.*

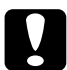

c*Las precauciones deben seguirse para evitar daños materiales en el equipo.*

#### *Las notas*

*contienen información importante y sugerencias prácticas sobre el funcionamiento de la impresora.*

# *Utilizar el panel de control*

# *Funciones del panel de control*

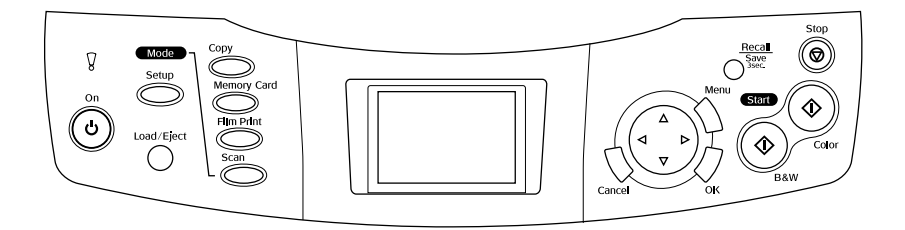

## *Pantalla LCD*

Muestra una vista previa de las imágenes seleccionadas, opciones o ajustes que se pueden cambiar con los botones y mensajes de error. Para más detalles sobre los mensajes de error, véase el *Manual de Funcionamiento Básico*.

## *Indicadores luminosos*

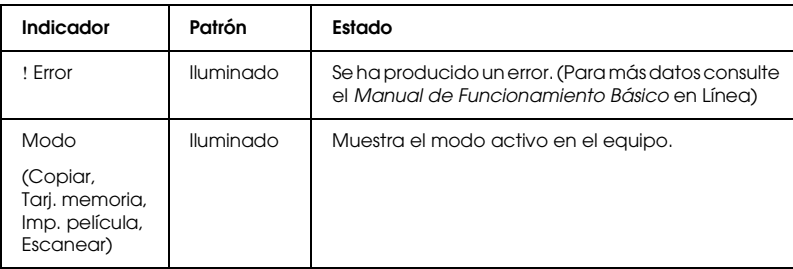

## *Botones*

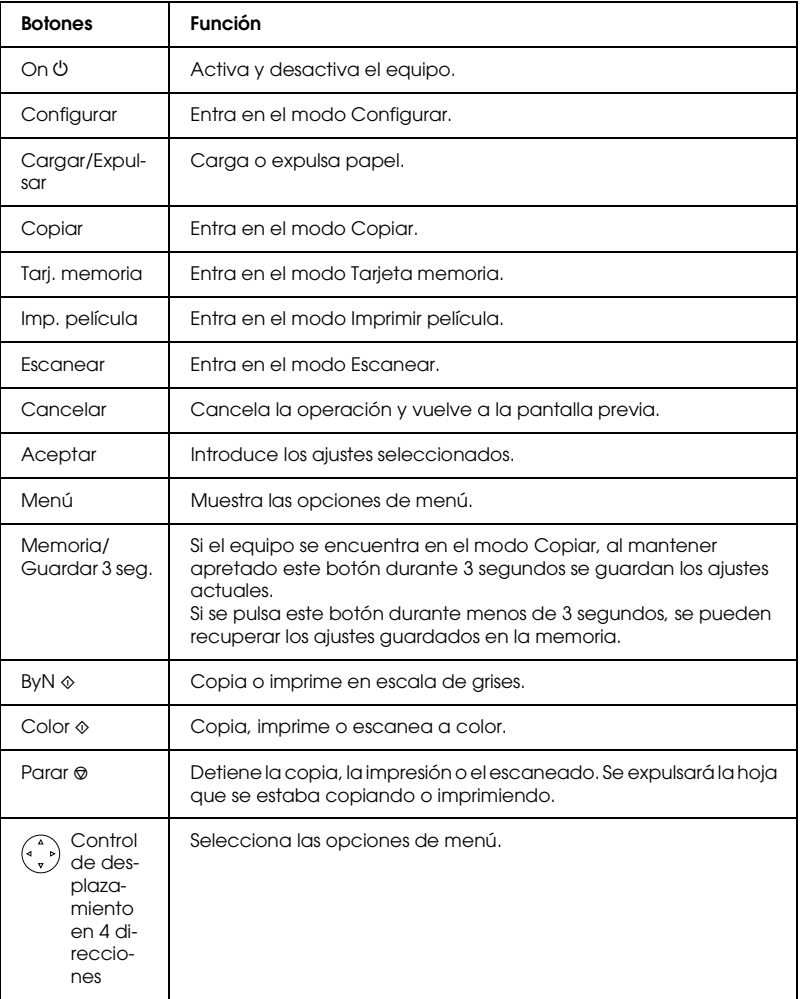

## *Ajustar la densidad de la pantalla LCD*

- 1. Pulse el botón Configurar.
- 2. Seleccione Ajuste de contraste LCD.

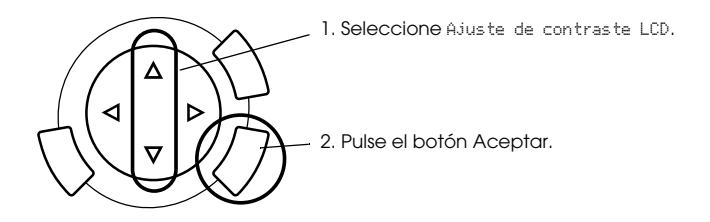

- 3. Ajusta la densidad de copia en la pantalla LCD. Si desea aclarar la pantalla, pulse el botón  $\blacktriangleright$ . Para oscurecerla, pulse <
- 4. Cuando haya terminado el ajuste, pulse el botón Aceptar.

# *Copia*

Antes de empezar a copiar, lea "Aviso y consejos para el copiado" de la página 19.

## *Aspectos generales del procedimiento básico*

- 1. Pulse el botón Copiar.
- 2. Cargue papel (véase "Cargar papel" de la página 13) y coloque el documento original (véase "Colocar un documento en la superficie para documentos" de la página 16).
- 3. Si es necesario, puede cambiar el diseño de copia (véase "Cambiar el diseño de copia" de la página 17).

#### *Nota:*

*Cambie siempre el diseño de copia antes de modificar los ajustes de copiado, puesto que todos los ajustes de copia (tipo de papel, resolución, número de copias, tamaño de papel) recuperan sus valores predeterminados cuando se cambia el diseño de copia.*

- 4. Si es necesario, puede cambiar los ajustes de copiado (véase "Cambiar el ajuste de Copia" de la página 18).
- 5. Si desea copiar en color, pulse el botón Color  $\otimes$ . Si desea copiar en escala de grises, pulse el botón ByN  $\otimes$ .

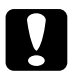

c*Precaución: No abra la unidad del escáner durante el escaneado o la copia, pues podría causar averías en el equipo.*

#### *Nota:*

*No tire del papel que se está copiando.*

## *Cargar papel*

#### *Nota:*

- ❏ *Coloque siempre papel antes de imprimir.*
- ❏ *El resultado de la impresión depende del tipo de papel utilizado. Para conseguir el mejor resultado, utilice el papel adecuado.*
- ❏ *Coloque este producto de forma que haya suficiente espacio delante de él para que el papel salga por completo.*
- 1. Abra la bandeja de salida y acerque el protector del alimentador hacia usted.

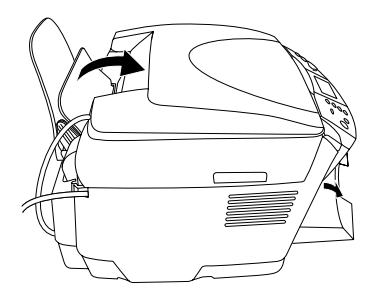

2. Manteniendo pulsada la lengüeta de fijación, desplace la guía lateral izquierda de forma que la anchura entre las dos guías laterales sea algo superior al papel que desea utilizar.

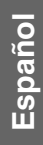

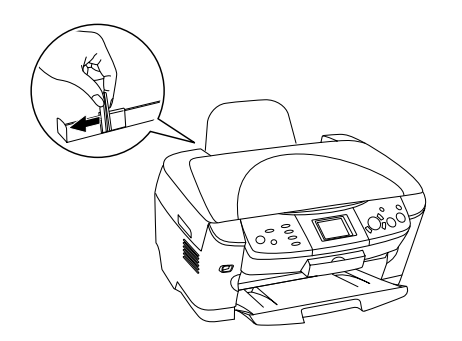

3. Airee una pila de papel y nivele los bordes con unos golpecitos sobre una superficie plana. Coloque el papel con la cara imprimible hacia abajo y junto a la guía del protector del alimentador.

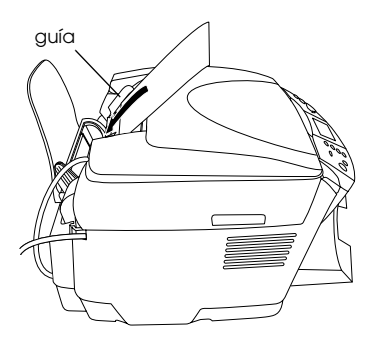

4. Sujete la pila de papel contra el soporte de papel y desplace la guía izquierda hasta que entre en contacto con el extremo izquierdo del papel.

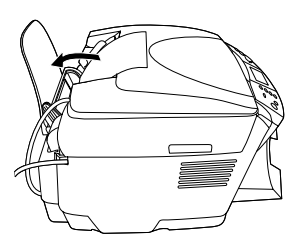

#### *Nota:*

- ❏ *Cargue siempre el papel en el alimentador de hojas por el lado corto.*
- ❏ *Compruebe que la altura de la pila de papel non supere la marca triangular de límite situada en la guía lateral.*
- ❏ *Compruebe que el papel cargado quede por debajo de las lengüetas del interior de las guías laterales.*
- 5. Vuelva a colocar el protector del alimentador en su sitio.

#### *Nota:*

❏ *La capacidad del alimentador varía según el tipo de papel, como se indica a continuación.*

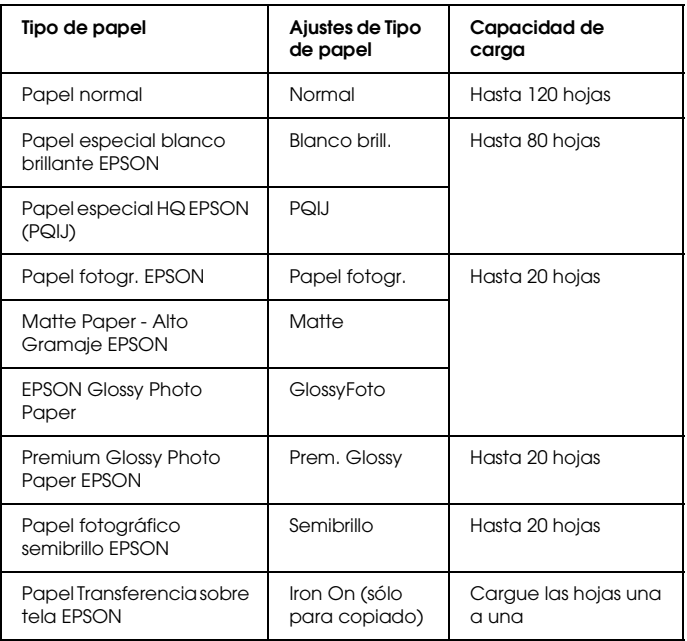

❏ *No podrá utilizar Papel normal si ha seleccionado Sin márgenes en los ajustes de diseño.*

## *Colocar un documento en la superficie para documentos*

1. Abra la cubierta para documentos. Coloque el documento original boca abajo encima de la superficie para documentos. Compruebe que el documento esté correctamente alineado.

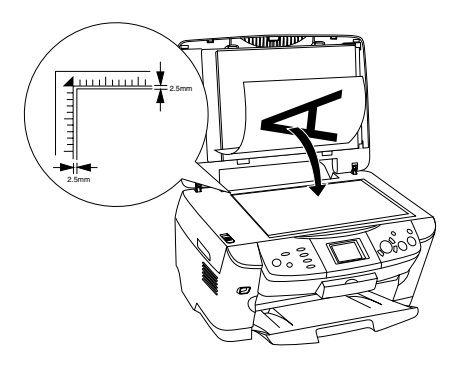

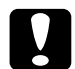

c*Precaución: Nunca abra la cubierta para documentos más allá de su tope.*

#### *Nota:*

*No se escaneará una zona de hasta 2,5 mm a partir del borde del cristal de la superficie para documentos.*

- 2. Compruebe que el soporte para documentos reflectantes esté instalado en la cubierta para documentos.
- 3. Cierre la cubierta para documentos suavemente para evitar que se mueva el documento.

### *Nota:*

*Para escanear el documento correctamente, cierre la cubierta para documentos y así impedirá interferencias provocadas por luz externa.*

# *Cambiar el diseño de copia*

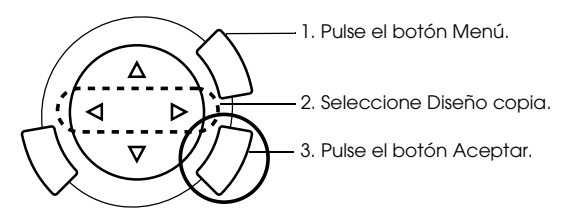

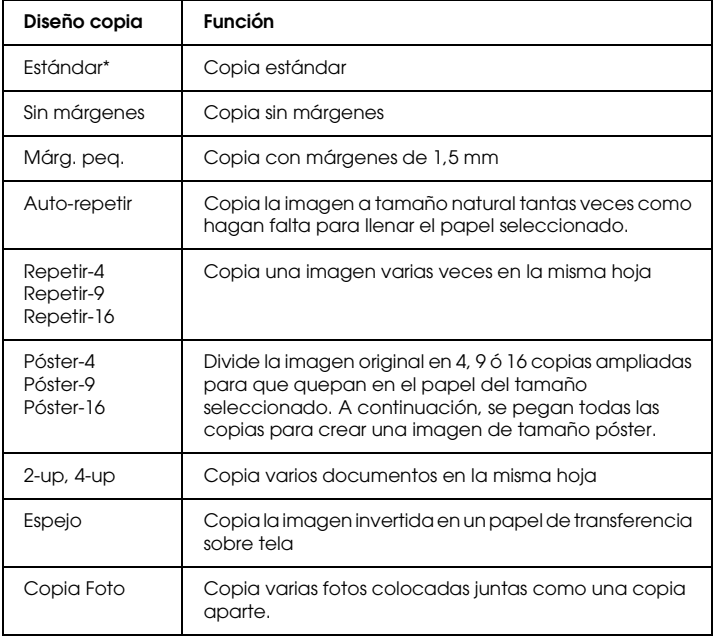

\* Indica el ajuste predeterminado.

# *Cambiar el ajuste de Copia*

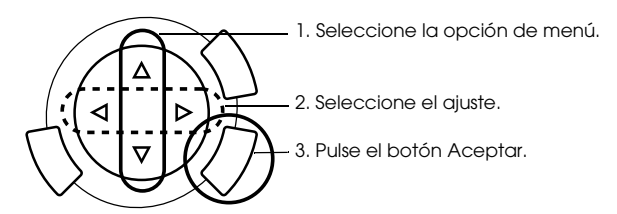

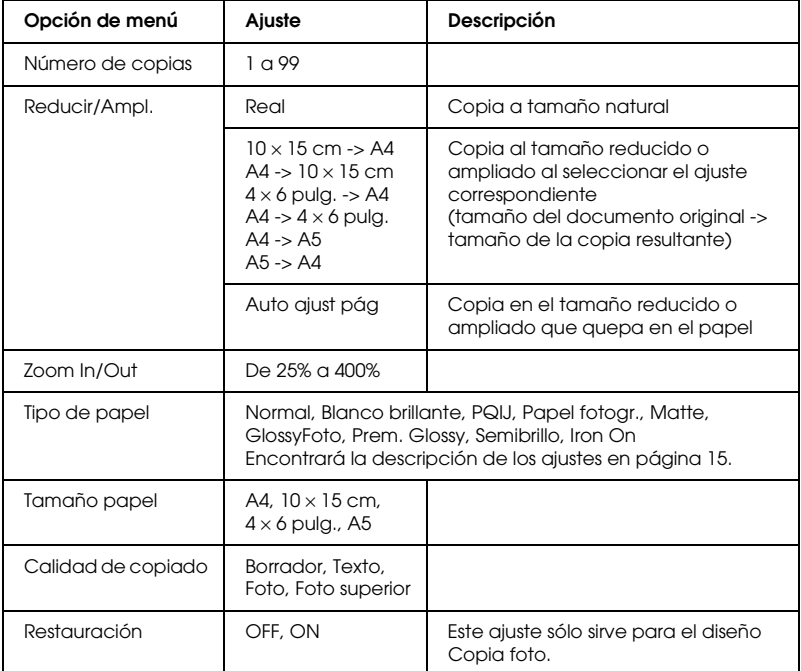

#### *Nota:*

*Las opciones y los ajustes de menú disponibles, así como los ajustes predeterminados, varían según el diseño de copia utilizado.*

## *Densidad copia*

La densidad de la copia puede cambiarse en nueve pasos.

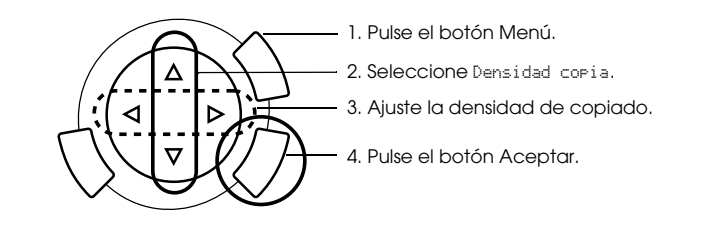

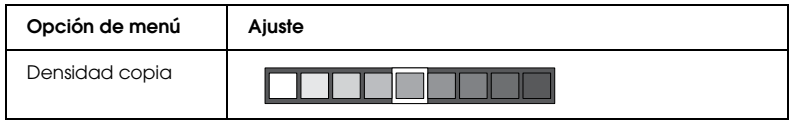

## *Aviso y consejos para el copiado*

## *Nota acerca del copiado*

- ❏ Cuando haga una copia con una función del panel de control, puede aparecer moiré (un patrón sombreado) en la impresión. Para eliminar el moiré, cambie la proporción de reducción/ampliación o mueva el documento original.
- ❏ Es posible que la imagen copiada no tenga exactamente el mismo tamaño que la original.
- ❏ Si el equipo se queda sin papel durante una operación de copiado, coloque más papel lo antes posible. Si se deja sin papel durante un largo tiempo, es posible que los colores de la primera copia realizada después de colocar más papel no reflejen con precisión los colores del original.
- ❏ Si la pantalla LCD indica que queda poca tinta durante la copia, tiene dos opciones: seguir copiando hasta que se acabe la tinta, o detener la copia y sustituir el cartucho de tinta.

## *Si copia con los diseños Sin márgenes o Márgenes pequeños*

Como este diseño aumenta la imagen hasta hacerla algo mayor que el papel, la parte de la imagen que se salga del papel no se copiará.

## *Si copia con el diseño Póster*

Según la imagen original, el número de divisiones de la imagen puede diferir del seleccionado (4, 9 ó 16), ya que el equipo lee toda el área blanca como espacio en blanco y ese área no se imprime.

Pegado de las imágenes

- 1. Alinee las imágenes.
- 2. Recorte la zona sombreada y luego pegue las imágenes.

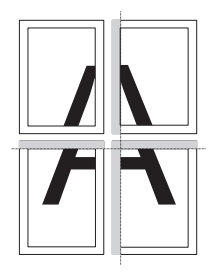

En la ilustración, se muestra el ejemplo de un póster compuesto de 4 impresiones. La zona gris es el área sobrante que debe recortar.

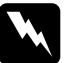

w*Advertencia: Tenga cuidado cuando maneje herramientas afiladas.*

## *Cuando coloque un documento en la superficie para documentos*

- ❏ Mantenga limpia la superficie para documentos.
- ❏ Compruebe que el documento quede plano encima de la superficie del cristal; en caso contrario, la imagen aparecerá desenfocada.
- ❏ No deje fotografías sobre la superficie para documentos durante mucho tiempo. Podrían pegarse al cristal de la superficie.
- ❏ No coloque objetos pesados encima del equipo.

## Si copia con el diseño Copia foto

- ❏ Puede configurar 2 fotos del mismo tamaño a la vez.
- ❏ Compruebe que esté cerrada la cubierta para documentos.
- ❏ Deje una distancia mínima de 10 mm entre una fotografía y otra.

Coloque cada foto verticalmente como se muestra en la siguiente ilustración.

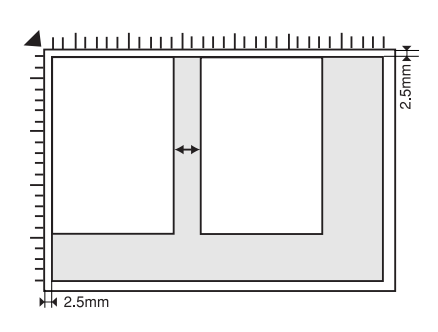

# *Impresión directa desde una tarjeta de memoria*

Antes de imprimir las fotos almacenadas en una tarjeta de memoria, siga estos pasos:

1. Cargue una tarjeta de memoria (consulte "Insertar tarjetas de memoria" de la página 23) y el papel adecuado (consulte "Cargar papel" de la página 13).

#### *Nota:*

*La hoja de índice sólo se puede imprimir en papel de tamaño A4.*

2. Pulse el botón Tarjeta de memoria.

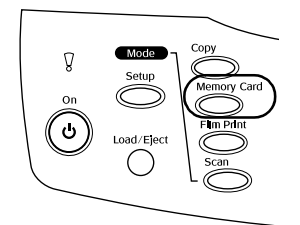

3. Vaya a la sección correspondiente.

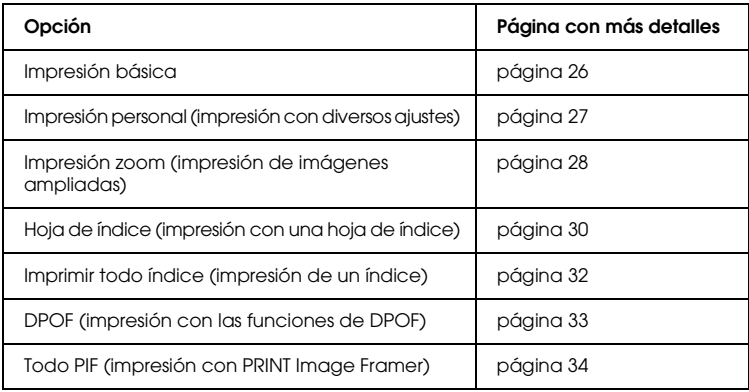

#### *Nota:*

*Le recomendamos que desconecte el cable USB cuando imprima directamente desde una tarjeta de memoria, pues, si estuviera conectado, la impresión tardaría más.*

## *Insertar tarjetas de memoria*

## *Tarjetas de memoria que se pueden insertar*

A continuación, se muestran los tipos de tarjeta de memoria.

| <b>Memory Stick</b> | MagicGate Memory Stick  | Memory Stick Duo*  |
|---------------------|-------------------------|--------------------|
| Tarjeta SD          | <b>Memory Stick PRO</b> | Tarjeta miniSD*    |
| SmartMedia          | Tarjeta MultiMedia      | Tarjeta xD-Picture |
| CompactFlash        | Microdrive              |                    |

<sup>\*</sup> Es imprescindible un adaptador.

#### *Nota:*

*El método de utilización de una tarjeta de memoria depende del tipo de tarjeta. Encontrará más información en la documentación suministrada junto con su tarjeta de memoria.*

## *Archivos de imágenes disponibles*

Puede utilizar archivos de imágenes que cumplan los siguientes requisitos.

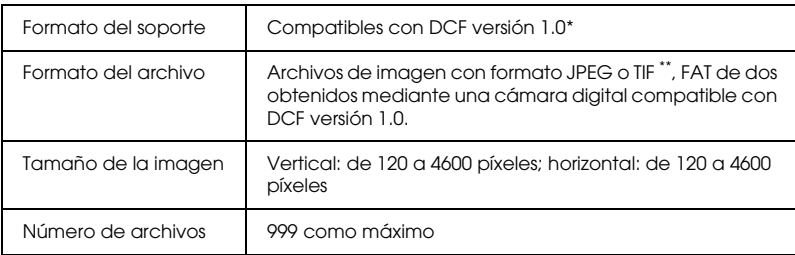

- \* DCF son las siglas de la norma "Design rule for Camera File system" (Regla de diseño del sistema de archivo de cámara), estándar de Japan Electronics e Information Technology Industries Association (JEITA).
- \*\* Admite Exif versiones 2.1/2.2.

#### *Nota:*

*No puede imprimir imágenes cuyos nombres de archivo contengan caracteres de dos bytes.*

## *Introducir tarjetas de memoria*

1. Abra la cubierta de la ranura para tarjetas de memoria.

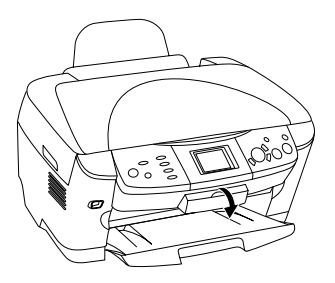

2. Compruebe que el indicador de tarjetas de memoria contiguo a la ranura de la tarjeta esté apagado. Inserte una tarjeta de memoria todo lo que pueda dentro de la ranura.

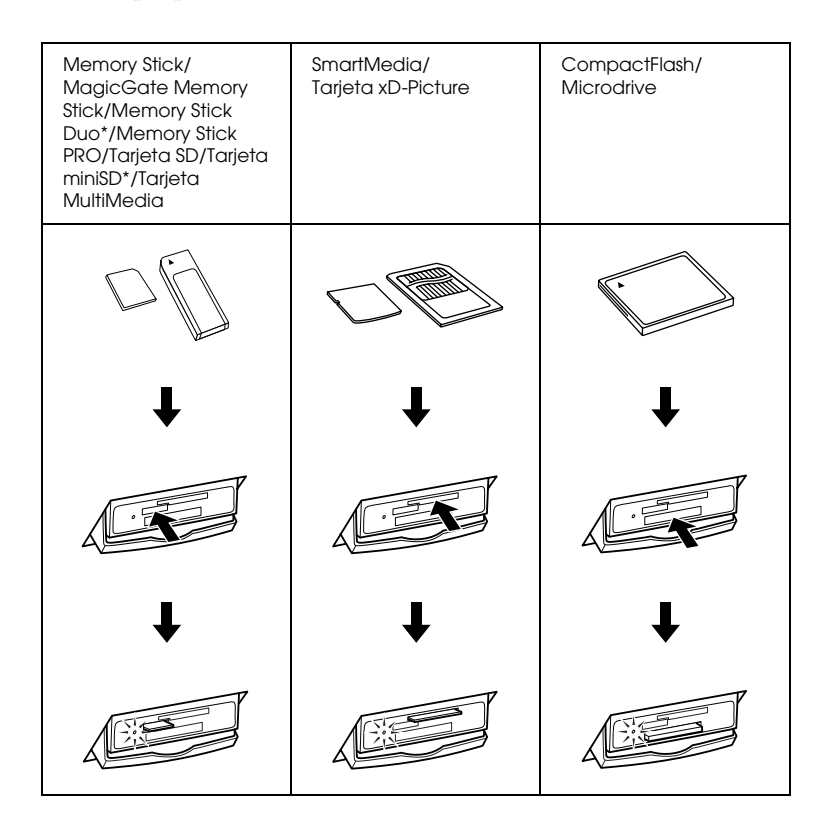

#### *Nota:*

*Sólo puede haber una tarjeta de memoria cargada en el equipo.*

3. Cierre la cubierta de la ranura para tarjetas de memoria.

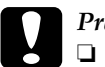

#### Precaución:

- ❏ *No intente insertar toda la tarjeta de memoria dentro de la ranura. Las tarjetas de memoria no se insertan totalmente en las ranuras.*
- ❏ *La colocación incorrecta de una tarjeta de memoria puede dañar el equipo, la propia tarjeta o ambos.*
- ❏ *Mantenga cerrada la cubierta de la ranura mientras esté insertada la tarjeta de memoria, pues la protege del polvo y de la electricidad estática. Si la deja abierta, podrían perderse datos de la tarjeta, o causar averías en el equipo.*
- ❏ *Algunas tarjetas de memoria tienen una carga estática que puede impedir el correcto funcionamiento del equipo.*

### *Nota:*

*Si la tarjeta de memoria no está insertada correctamente, no se iluminará el indicador luminoso situado junto a esa ranura.*

## *Expulsar tarjetas de memoria*

- 1. En primer lugar, compruebe que haya terminado el trabajo de impresión y que el indicador de la tarjeta de memoria no parpadee.
- 2. Abra la cubierta de la ranura para tarjetas de memoria.
- 3. Para sacar la tarjeta de la ranura, tire recto de ella.

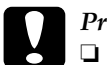

#### Precaución:

- ❏ *No extraiga la tarjeta de memoria desactive el equipo durante una impresión o si el indicador luminoso de la tarjeta de memoria parpadea. Podrían perderse datos de la tarjeta de memoria.*
- ❏ *Si utiliza el equipo con un ordenador con Windows 2000 o XP instalado y hay una tarjeta de memoria insertada, no desactive el equipo ni desconecte el cable USB; podrían perderse datos de la tarjeta. Si desea obtener más detalles, consulte el Manual de referencia.*
- 4. Cierre la cubierta de la ranura para tarjetas de memoria.

## *Conceptos básicos de la impresión*

Puede imprimir fotos en papel de  $10 \times 15$  cm sin alterar ningún ajuste.

1. Seleccione Imp. básica y la opción de impresión correspondiente.

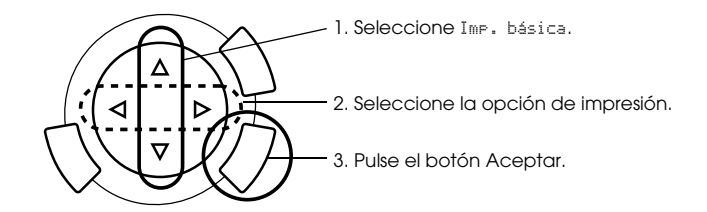

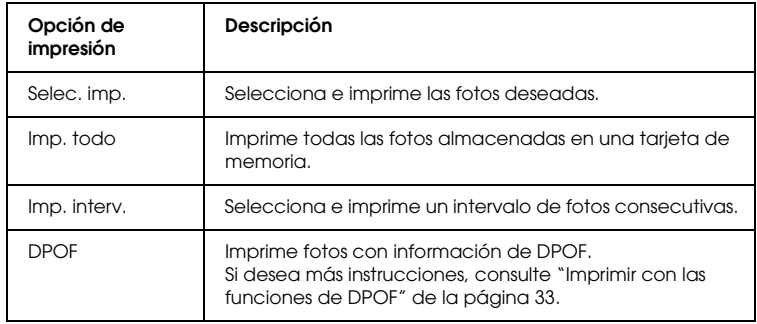

- 2. Seleccione las fotos que desee imprimir (consulte "Seleccionar fotos y opciones de impresión" de la página 36).
- 3. Pulse el botón Color  $\Diamond$  para empezar a imprimir.
- 4. Pulse el botón Cancelar para regresar al menú superior.

## *Imprimir con diversos ajustes*

Puede imprimir fotos con diversos tamaños y tipos de papel con los ajustes correspondientes.

1. Seleccione Imp. person. y la opción de impresión correspondiente.

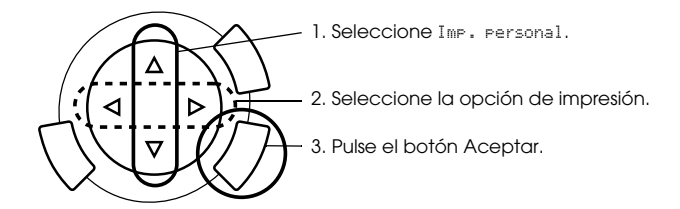

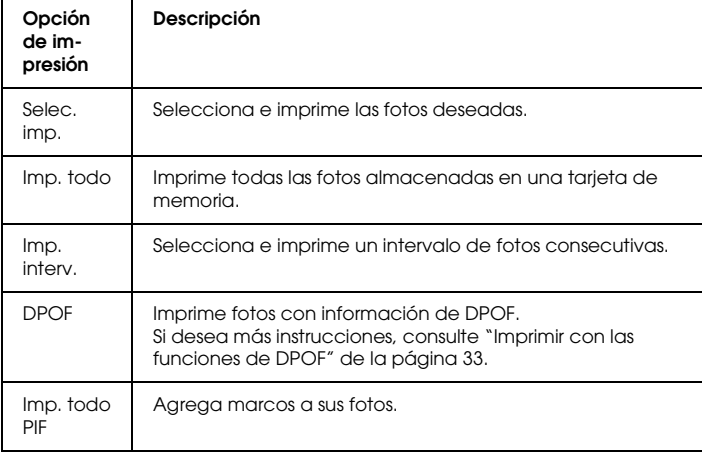

2. Seleccione la foto que desee imprimir (consulte "Seleccionar fotos y opciones de impresión" de la página 36).

- 3. Cambie el ajuste de impresión (consulte "Cambiar ajustes de impresión" de la página 37).
- 4. Escriba el número de copias con los botones  $\blacktriangle/\blacktriangledown$ .
- 5. Pulse el botón Color  $\otimes$  o ByN  $\otimes$  para empezar a imprimir.
- 6. Pulse el botón Cancelar para regresar al menú superior.

## *Imprimir imágenes ampliadas*

Puede aumentar e imprimir sus fotos.

1. Seleccione Imp. zoom.

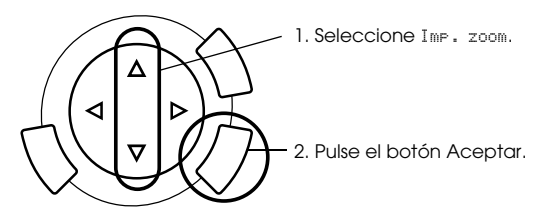

2. Seleccione la foto que desee imprimir.

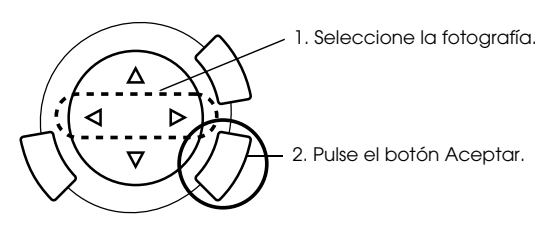

3. Cambie el ajuste de impresión si fuera necesario (véase "Cambiar ajustes de impresión" de la página 37).

4. Seleccione el punto superior izquierdo de la zona ampliada moviendo el icono  $\begin{bmatrix} 1 \\ 1 \end{bmatrix}$ 

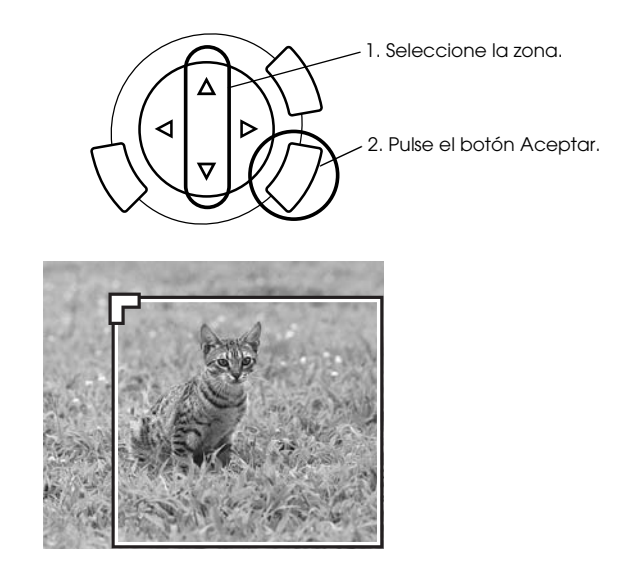

5. Seleccione el punto inferior derecho de la zona ampliada moviendo el icono  $\Box$ .

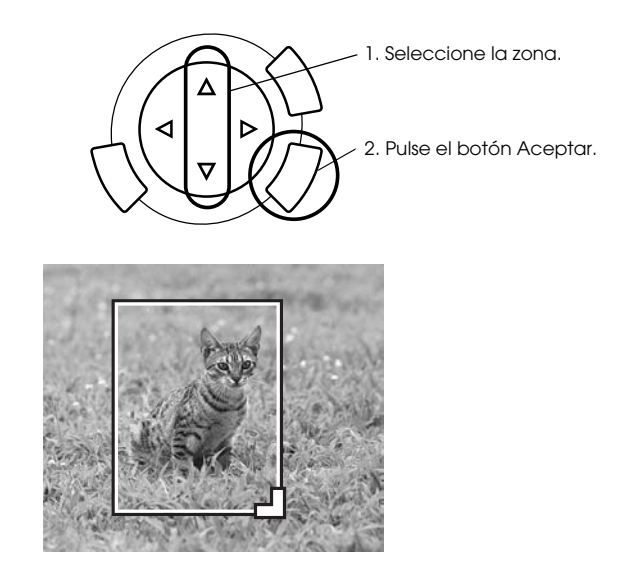

6. Revise la imagen previa y pulse el botón Aceptar.

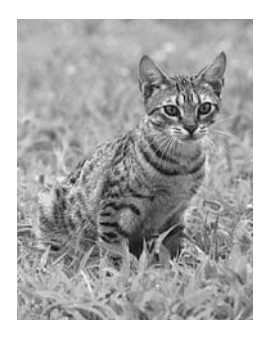

- 7. Escriba el número de copias con el botón  $\blacktriangle/\blacktriangledown$ .
- 8. Pulse el botón Color  $\otimes$  o ByN  $\otimes$  para empezar a imprimir.
- 9. Pulse el botón Cancelar para regresar al menú superior.

## *Imprimir con una hoja de índice*

El uso de una hoja de índice es una forma fácil y conveniente de imprimir directamente desde una tarjeta de memoria. La hoja de índice le ofrece una vista en miniatura de las fotos almacenadas en la tarjeta de memoria.

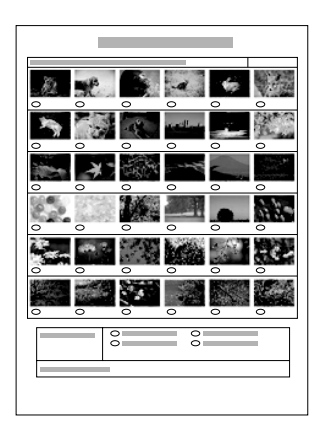

## *Imprimir con una hoja de índice*

- 1. Pulse el botón Tarj. memoria.
- 2. Seleccione Hoja de índice.

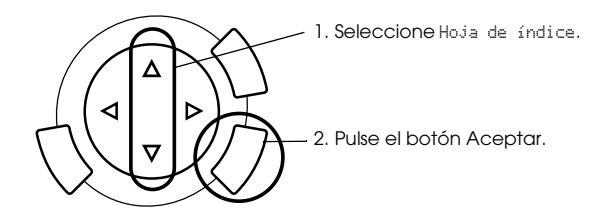

3. Seleccione Imp. índice pulsando el botón  $\triangle/\blacktriangledown$  y luego pulse el  $botón  $\Diamond$  Color para iniciar la impresión.$ 

## *Imprimir fotos mediante la hoja de índice*

1. En la hoja de índice, utilice un bolígrafo negro para rellenar los círculos que se encuentran debajo de las fotos que desee imprimir, y especifique el tipo de papel.

Consulte los ejemplos siguientes.

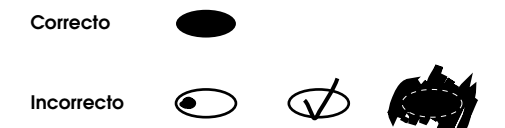

#### *Nota:*

*Complete la hoja de índice correctamente. No puede cambiar los ajustes con el panel de control.*

- 2. Coloque el papel seleccionado en la hoja de índice.
- 3. Seleccione Escan. índice pulsando el botón  $\triangle/\blacktriangledown$ .
- 4. Coloque la hoja de índice cara abajo, y su parte superior junto al extremo izquierdo frontal de la superficie para documentos (consulte "Colocar un documento en la superficie para documentos" de la página 16).
- 5. Pulse el botón Color  $\Diamond$  para empezar a imprimir.
- 6. Pulse el botón Cancelar para regresar al menú superior.

## *Imprimir un índice*

Puede imprimir todas las fotos almacenadas en una tarjeta de memoria.

1. Seleccione Imp. todo ind.

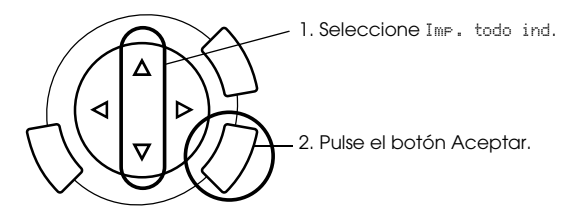

2. Cambie los ajustes de Tipo papel y Tamaño papel (consulte "Cambiar ajustes de impresión" de la página 37).

#### *Nota:*

*El número de fotos dispuestas en una sola hoja dependerá del tamaño del papel.*

- 3. Pulse el botón Color  $\otimes$  para empezar a imprimir.
- 4. Pulse el botón Cancelar para regresar al menú superior.

## *Imprimir con las funciones de DPOF*

DPOF ("Digital Print Order Format" o Formato de orden de impresión digital) es un formato de archivo de impresión estándar de la industria. Este equipo es compatible con DPOF versión 1.10. DPOF le permite configurar los números de foto y el número de copias de las fotografías guardadas en la cámara digital, antes de imprimirlas. Para poder crear datos DPOF, debe utilizar una cámara digital compatible con DPOF. Si desea más detalles acerca de los ajustes de DPOF de su cámara digital, consulte la documentación de ésta.

#### *Nota:*

*Si la tarjeta de memoria contiene ajustes DPOF configurados en su cámara digital, sólo podrá imprimir en color.*

1. Seleccione Imp. básica o Imp. person. y DPOF.

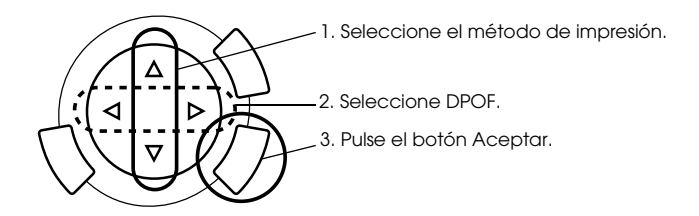

#### *Nota:*

DPOF *sólo aparece si la tarjeta de memoria contiene los datos DPOF.*

- 2. Cuando seleccione Imp. person., cambie el ajuste de impresión (consulte "Cambiar ajustes de impresión" de la página 37).
- 3. Pulse el botón Color  $\otimes$  o ByN  $\otimes$  para empezar a imprimir (sólo en Impresión personal).
- 4. Pulse el botón Cancelar para regresar al menú superior.

## *Imprimir con PRINT Image Framer*

Puede añadir marcos de colores y creativos a sus fotografías favoritas. Elija entre una amplia gama de marcos predefinidos para dar un toque de alegría y variedad a sus fotografías.

## *Imprimir todos los datos de marco (Imp. todo PIF)*

1. Cargue una tarjeta de memoria que contenga datos de PRINT Image Framer.

#### *Nota:*

*No se olvide de guardar correctamente los datos de PRINT Image Framer denominados "\EPUDL\AUTOLOAD.USD"en la tarjeta de memoria con EPSON PRINT Image Framer Tool, pues, de lo contrario, "CARGA AUTOM." no aparecerá en la pantalla LCD.*

2. Seleccione Imp. personal e Imp. todo PIF.

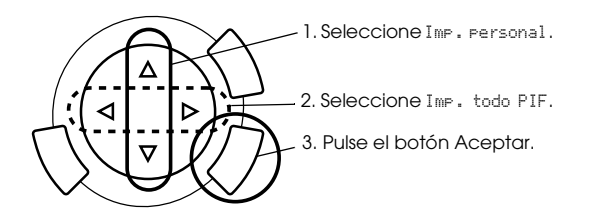

- 3. Cambie los ajustes de Tipo papel y Tamaño papel (consulte "Cambiar ajustes de impresión" de la página 37).
- 4. Pulse el botón Color  $\otimes$ .
- 5. Pulse el botón Cancelar para regresar al menú superior.

## *Imprimir fotos con PRINT Image Framer*

- 1. Cargue una tarjeta de memoria que contenga datos fotográficos.
- 2. Seleccione Imp. personal y Selec. imp.

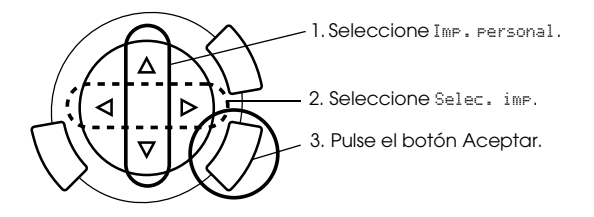

3. Seleccione el diseño PIF en el menú de ajustes de impresión (consulte "Cambiar ajustes de impresión" de la página 37).

#### *Nota:*

*Cuando se selecciona el diseño PIF, el tamaño de papel se configura automáticamente.*

- 4. Revise el diseño y el número de impresiones en la pantalla LCD.
- 5. Pulse el botón Color  $\otimes$  o ByN  $\otimes$  para empezar a imprimir.
- 6. Pulse el botón Cancelar para regresar al menú superior.

# *Seleccionar fotos y opciones de impresión*

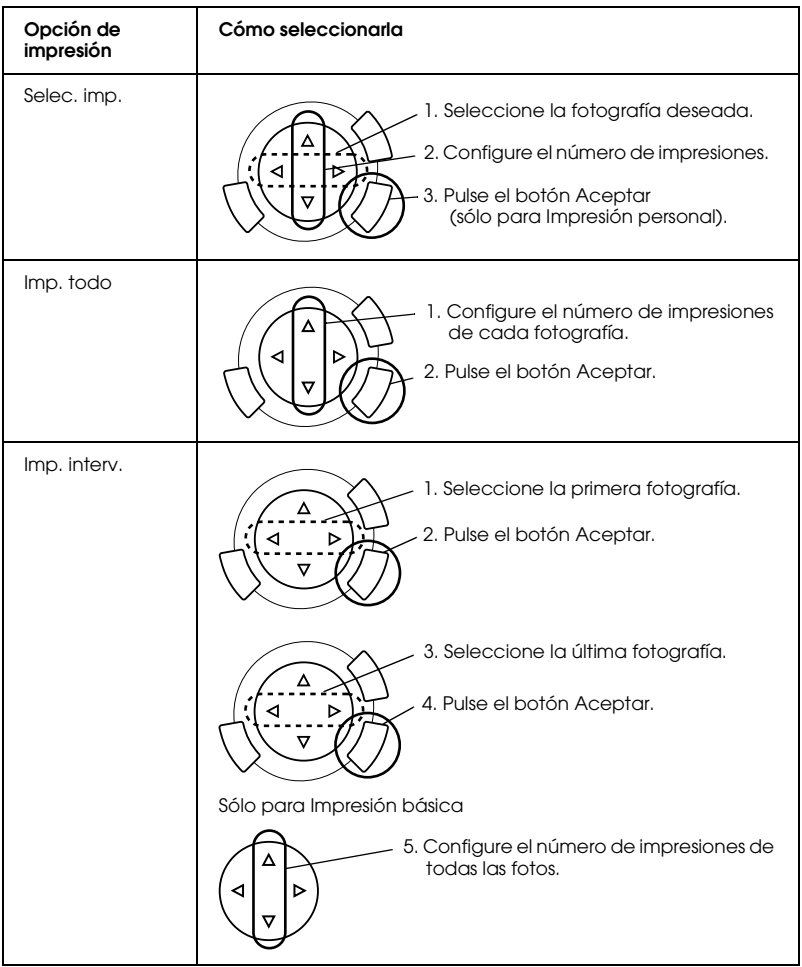

# *Cambiar ajustes de impresión*

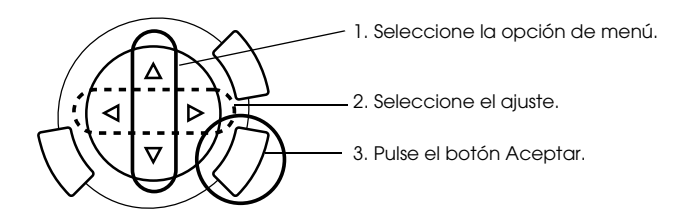

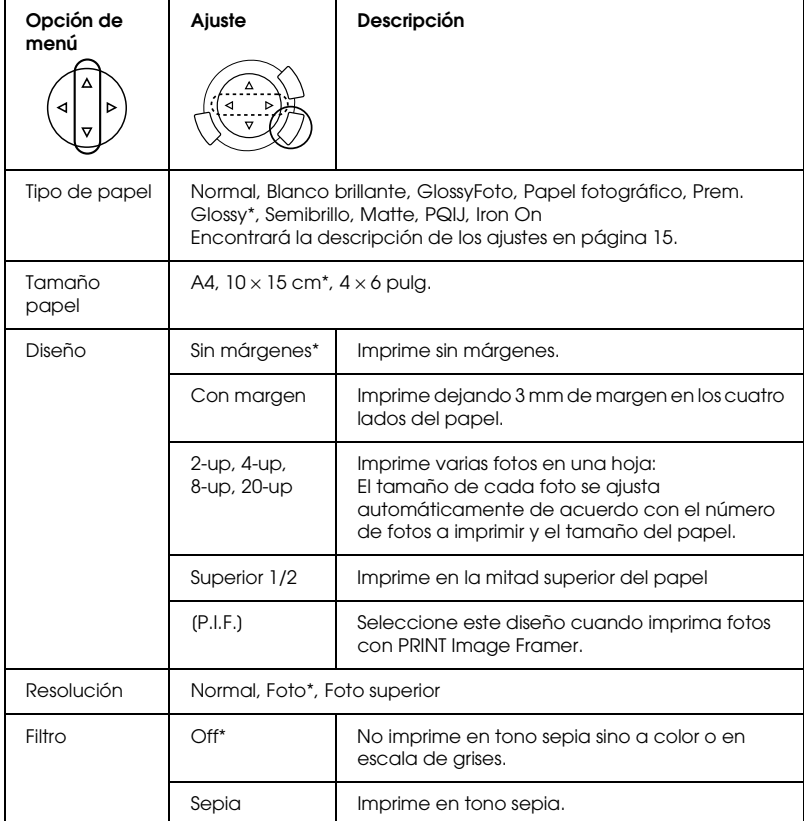

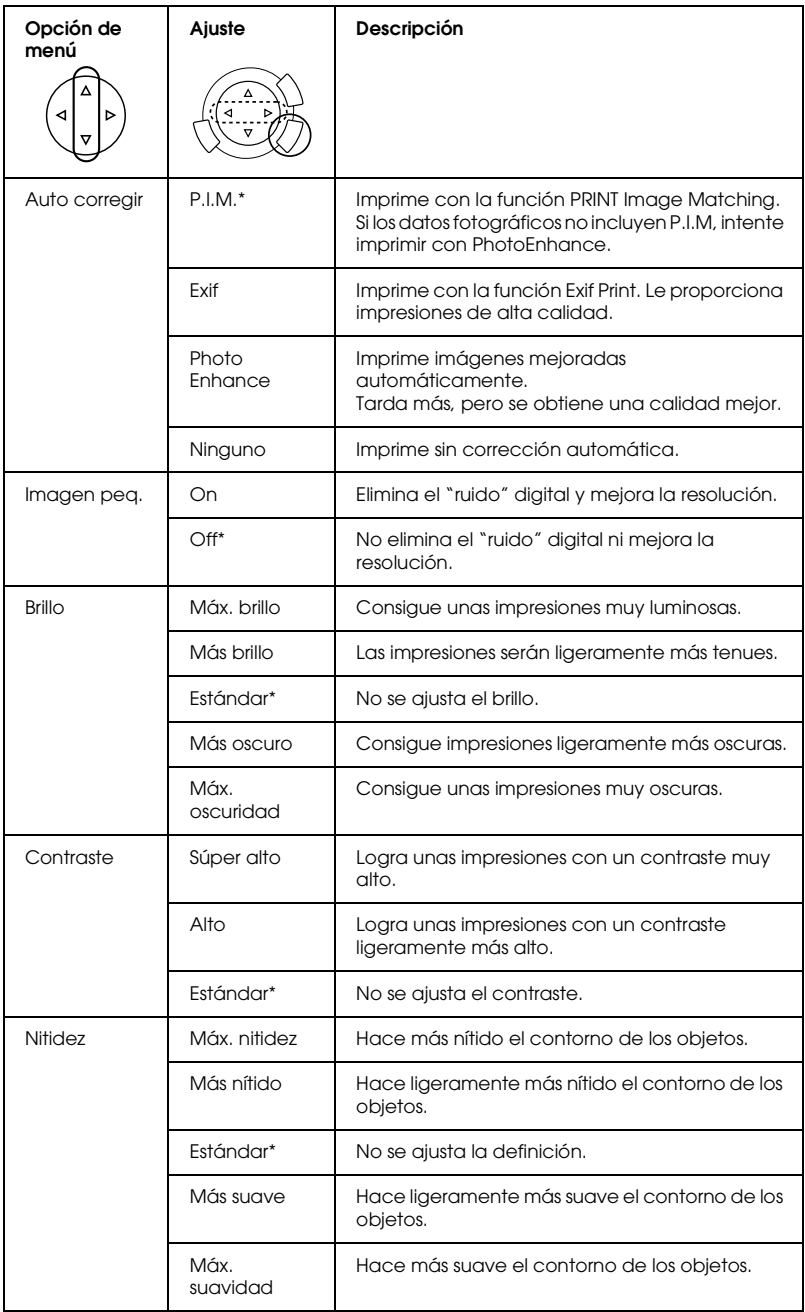

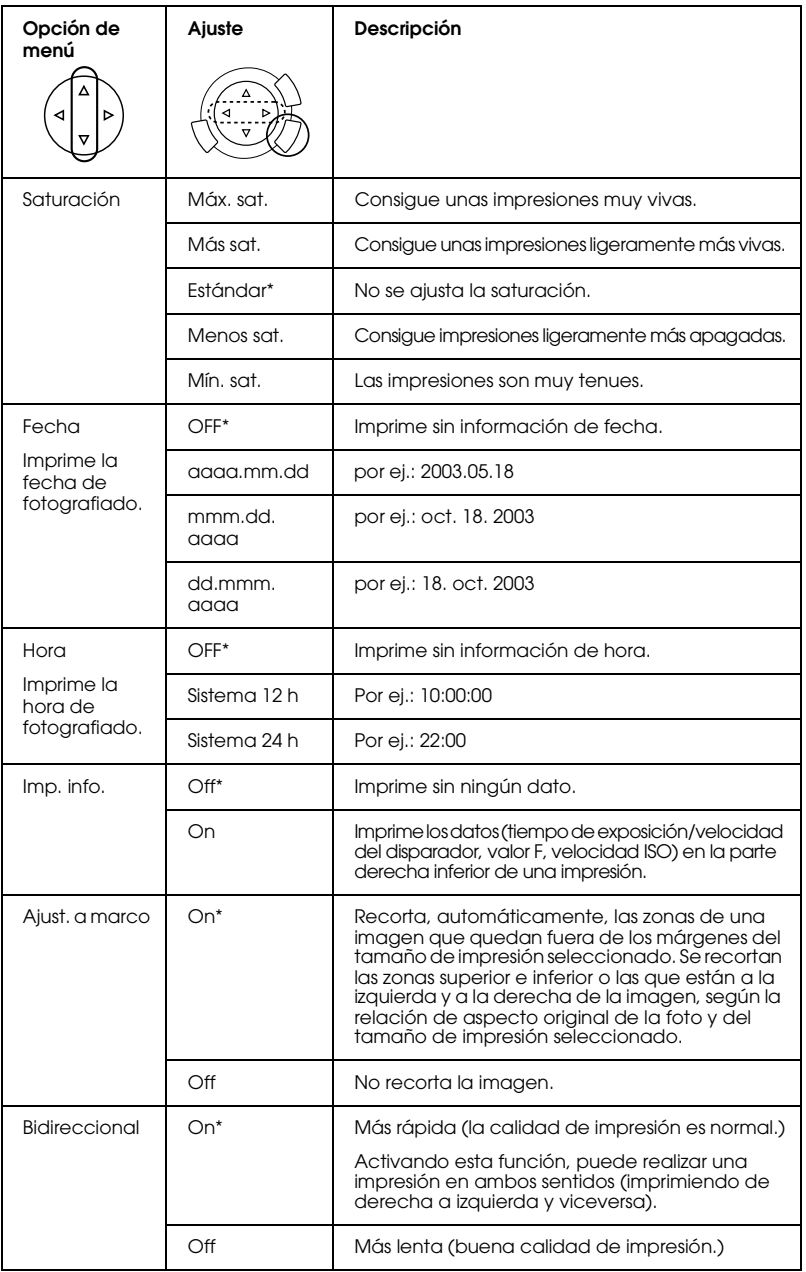

\* Indica el ajuste predeterminado.

# *Imprimir a partir de una película*

Antes de imprimir las fotos almacenadas de una película, siga estos pasos:

- 1. Coloque una película encima de la superficie para documentos (consulte "Colocar películas en la superficie para documentos" de la página 45).
- 2. Cargue el papel adecuado (consulte "Cargar papel" de la página 13).
- 3. Pulse el botón Imp. película.

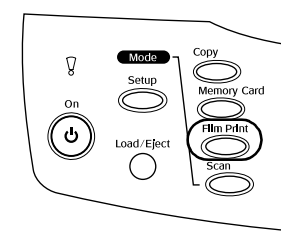

4. Consulte la sección correspondiente.

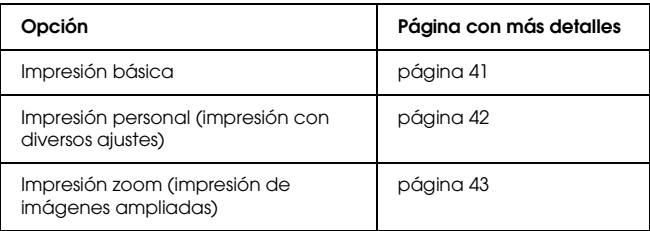

# *Conceptos básicos de la impresión*

Puede imprimir fotos en papel de 10 x 15 cm sin alterar ningún ajuste.

1. Seleccione Imp. básica.

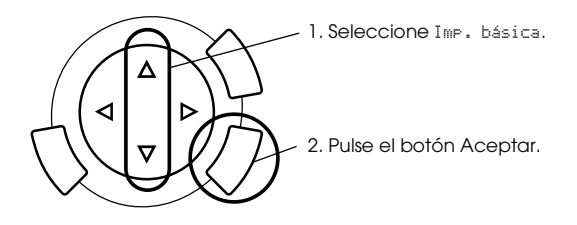

- 2. Seleccione el tipo de película (consulte "Seleccionar el tipo de película" de la página 44).
- 3. Seleccione la foto deseada y configure el número de impresiones.

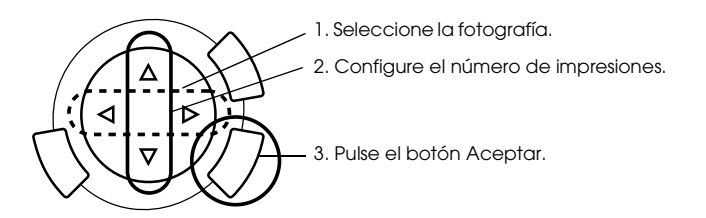

4. Pulse el botón Color  $\Diamond$  o ByN  $\Diamond$  para empezar a imprimir.

## *Imprimir con diversos ajustes*

Puede imprimir fotos con diversos tamaños y tipos de papel con los ajustes correspondientes.

1. Seleccione Imp. personal.

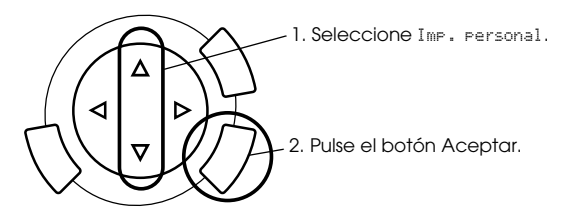

- 2. Seleccione el tipo de película (consulte "Seleccionar el tipo de película" de la página 44).
- 3. Seleccione la foto deseada y configure el número de impresiones.

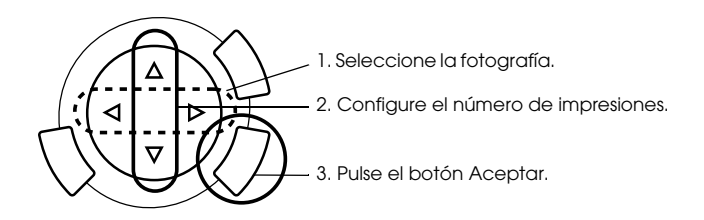

- 4. Cambie el ajuste de impresión (consulte "Cambiar ajustes de impresión" de la página 44).
- 5. Pulse el botón Color  $\otimes$  o ByN  $\otimes$  para empezar a imprimir.

## *Imprimir imágenes ampliadas*

Puede aumentar e imprimir sus fotos a partir de la película.

1. Seleccione Imp. zoom.

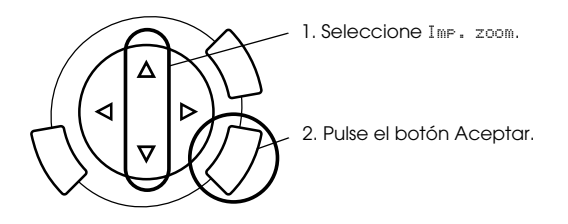

- 2. Seleccione el tipo de película (consulte "Seleccionar el tipo de película" de la página 44).
- 3. Seleccione la fotografía deseada.

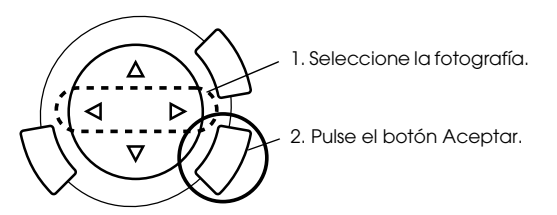

- 4. Cambie el ajuste de impresión si fuera necesario (véase "Cambiar ajustes de impresión" de la página 44) y pulse el botón Aceptar.
- 5. Seleccione el área a amplicar con los iconos  $\boxed{y}$  (véanse los pasos 4 y 5 de "Imprimir imágenes ampliadas" de la página 28 en "Impresión directa desde una tarjeta de memoria").
- 6. Revise la imagen previa y pulse el botón Aceptar.
- 7. Escriba el número de copias con los botones  $\blacktriangleleft$ / $\blacktriangleright$ .
- 8. Pulse el botón Color  $\Diamond$  o ByN  $\Diamond$  para empezar a imprimir.

# *Seleccionar el tipo de película*

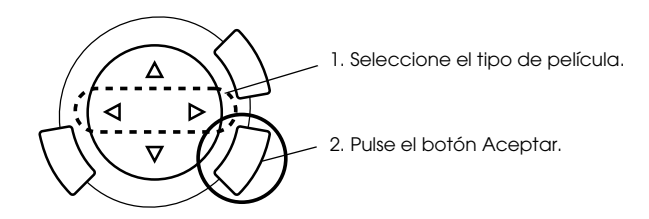

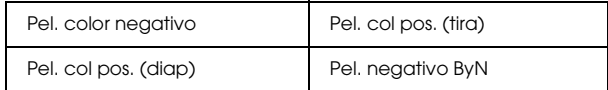

## *Cambiar ajustes de impresión*

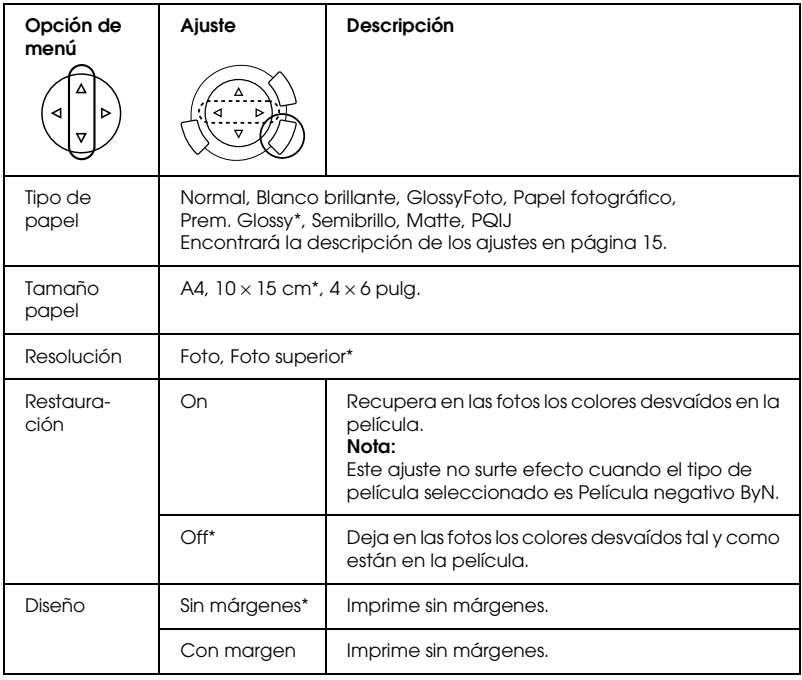

\* Indica el ajuste predeterminado.

## *Colocar películas en la superficie para documentos*

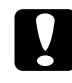

c*Precaución: Sujete la película por sus extremos o utilice guantes. Si toca la superficie de la película con las manos descubiertas, puede dejar huellas dactilares u otras marcas en la película.*

#### *Nota:*

*Limpie el interior de la cubierta para documentos y la superficie para documentos antes de escanear transparencias.*

1. Compruebe que el cable de la cubierta para documentos esté conectado al conector de interface de la TPU y abra la cubierta.

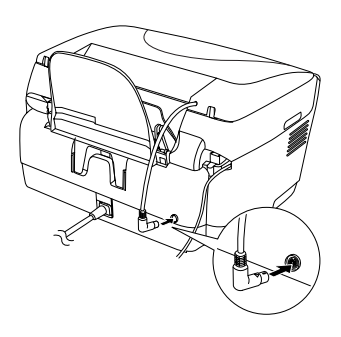

2. Retire el soporte para documentos reflectantes con suavidad deslizándolo por la cubierta para documentos.

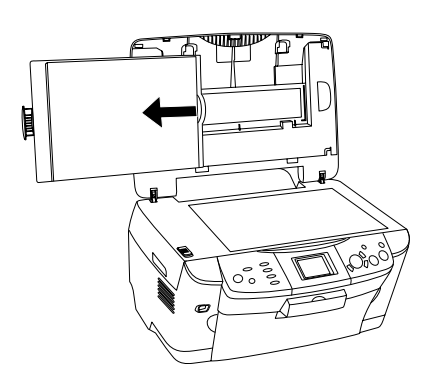

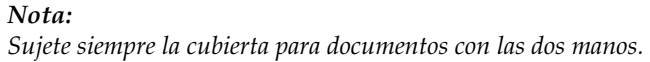

- **Películas de 35 mm Diapositivas de 35 mm**  $\sim$  1 2  $3 \sim 2$ 4
- 3. Cargue la transparencia en el soporte para películas y colóquelo en la superficie para documentos.

#### *Nota:*

- ❏ *Coloque el soporte para películas en el centro de la superficie para documentos.*
- ❏ *En el lado de base de la película se pueden leer correctamente el nombre del realizador y los números del ID de la película. Además, si se mira la imagen de la película desde el lado de base, la imagen debería aparecer normal, no invertida.*
- ❏ *Coloque la película correctamente en su soporte y luego coloque éste en la superficie para documentos.*
- ❏ *No presione con mucha fuerza el cristal de la superficie para documentos.*

4. Cierre la cubierta para documentos.

#### *Nota:*

- ❏ *Compruebe que la cubierta para documentos se encuentre completamente cerrada, pues, de lo contrario, los colores de las imágenes no serán correctos.*
- ❏ *Es posible que aparezca un anillo de Newton (bandas con forma de anillo) en la imagen escaneada. Para eliminar el anillo de Newton, coloque la película con el lado de base hacia arriba. Para obtener más detalles, consulte el Manual de referencia.*
- ❏ *Cuando no utilice el soporte para películas, puede guardarlo dentro de la cubierta para documentos. Si desea más información, consulte "Almacenar el soporte para películas" de la página 47.*

## *Almacenar el soporte para películas*

Cuando no utilice el soporte para películas, puede guardarlo dentro de la cubierta para documentos.

- 1. Abra la cubierta para documentos.
- 2. Desplace el soporte para películas dentro de la cubierta para documentos.

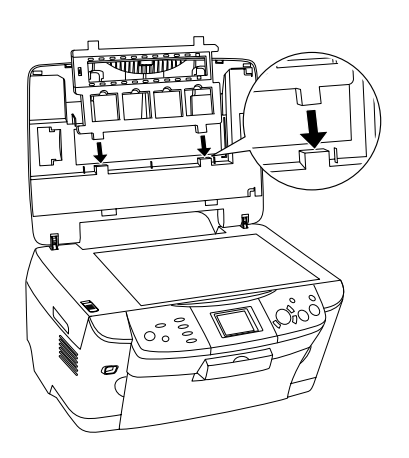

3. Inserte el soporte para documentos reflectantes.

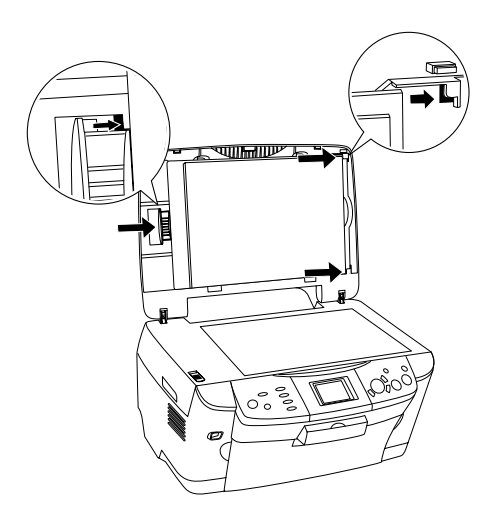

### *Nota:*

*Sujete siempre la cubierta para documentos con las dos manos.*

4. Cierre la cubierta para documentos.

# *Escanear la pantalla LCD y los botones*

El equipo le permite escanear imágenes y guardarlas en una tarjeta de memoria, un ordenador o adjuntarlas a un mensaje de correo electrónico (desde un ordenador), y luego editarlas para satisfacer sus necesidades.

*Nota:*

- ❏ *Si desea escanear imágenes y guardarlas en un ordenador o adjuntarlas a un mensaje de correo electrónico, consulte el Manual de referencia.*
- ❏ *Las imágenes escaneadas se guardan con formato JPEG en la carpeta "epscan", creada automáticamente durante el almacenamiento de lo escaneado en la tarjeta de memoria.*

## *Escanear y almacenar de un documento reflectante en una tarjeta de memoria*

- 1. Cargue una tarjeta de memoria (consulte "Insertar tarjetas de memoria" de la página 23).
- 2. Pulse el botón Escanear para entrar en el modo Escanear.

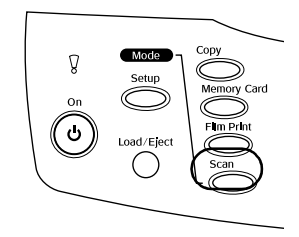

3. Seleccione Escan. a tarj. memoria.

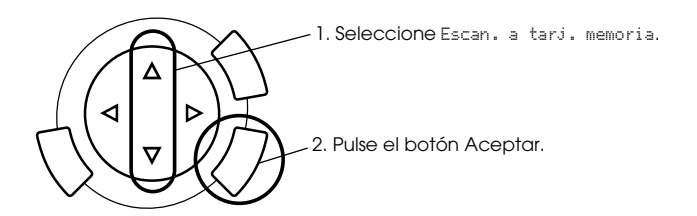

4. Seleccione los ajustes de escaneado adecuados.

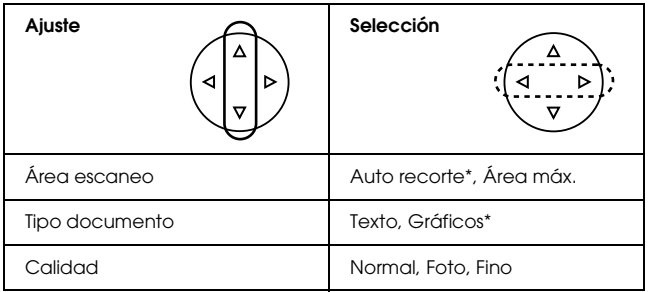

\* Indica el ajuste predeterminado.

Así influye la calidad en el tamaño de los archivos de las imágenes:

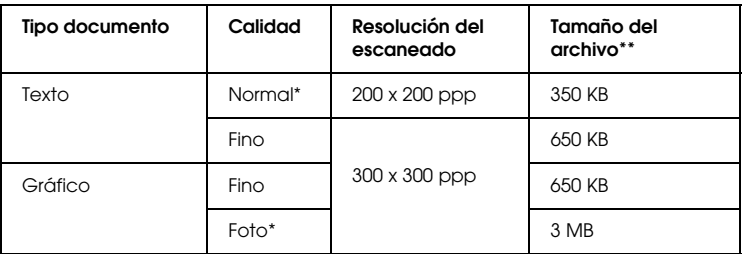

- \* Indica el ajuste predeterminado.
- \*\* A4, documento a color.
- 5. Coloque un documento original encima de la superficie para documentos (véase "Colocar un documento en la superficie para documentos" de la página 16).
- 6. Pulse el botón Color  $\Diamond$  para empezar a escanear.
- 7. Compruebe que las imágenes se hayan guardado correctamente y pulse el botón Aceptar.

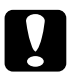

c*Precaución: No abra la unidad del escáner durante el escaneado o la copia, pues podría causar averías en el equipo.*

## *Escanear y almacenar una película en una tarjeta de memoria*

- 1. Cargue una tarjeta de memoria (consulte "Insertar tarjetas de memoria" de la página 23).
- 2. Pulse el botón Imp. película para entrar en el modo Imprimir película.
- 3. Seleccione Escan. a tarj. memoria.

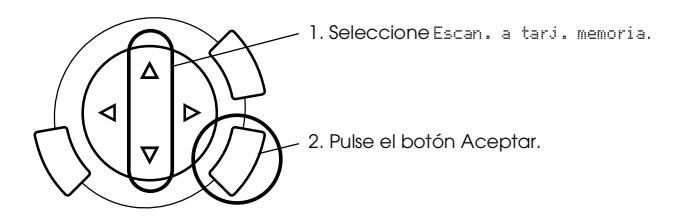

- 4. Seleccione el tipo de película (consulte "Seleccionar el tipo de película" de la página 44).
- 5. Seleccione la foto deseada y configure el número de impresiones.

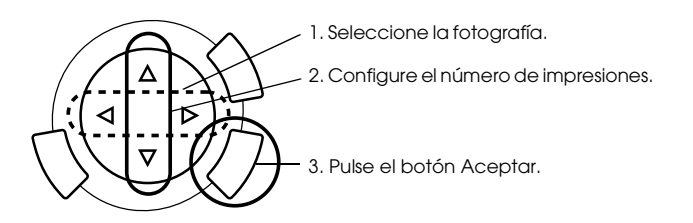

6. Seleccione la opción Calidad con los botones  $\blacktriangleleft$ / $\blacktriangleright$ .

La calidad del escaneado influye en el tamaño de los archivos de imágenes. Asegúrese de dejar espacio suficiente según la tabla siguiente:

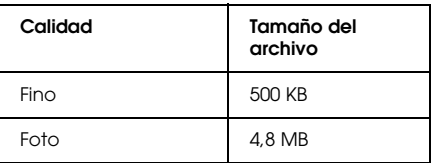

- 7. Pulse el botón Color  $\otimes$  o ByN  $\otimes$  para empezar a escanear.
- 8. Compruebe que las imágenes se hayan guardado correctamente y pulse el botón Aceptar.

## *Formatear una tarjeta de memoria*

Si en la pantalla LCD aparece un mensaje indicándole que formatee la tarjeta de memoria, pulse el botón Aceptar para formatear la tarjeta de memoria.

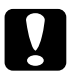

c*Precaución: Cuando se formatea una tarjeta de memoria, se eliminan todos los datos que contiene.*

## *Cancelar el formato*

Pulse el botón Cancelar para cancelar el formato y luego cámbiela por una formateada.

# *Utilizar funciones adicionales*

## *Impresión directa desde una cámara digital*

No utilice esta función con cámaras digitales compatibles con las funciones USB DIRECT-PRINT o PictBridge. Encontrará más información acerca del funcionamiento de la cámara digital en el manual que la acompaña.

1. Utilice un cable USB para conectar la cámara digital al equipo.

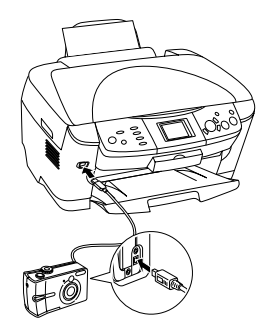

#### *Nota:*

- ❏ *No imprima desde el ordenador ni desde una tarjeta de memoria insertada en la ranura correspondiente si ha conectado una cámara digital al equipo, ni tampoco antes de conectarla.*
- ❏ *No realice ninguna copia de seguridad si ha conectado una cámara digital al equipo, ni tampoco antes de conectarla.*
- ❏ *Antes de conectar una cámara digital al equipo, compruebe que no se haya producido ningún error.*

2. Pulse el botón Configurar y seleccione Ajuste de imagen imp. directa con el botón  $\triangle/\blacktriangledown$ . A continuación, pulse el botón Aceptar.

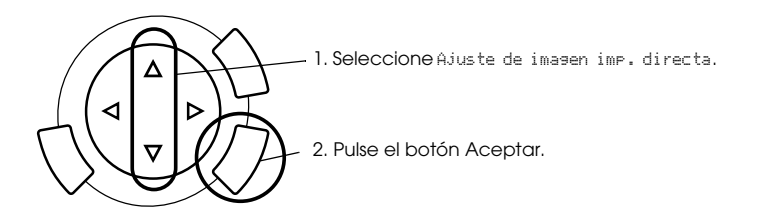

- 3. Configure los ajustes en la cámara digital (por ej.: tamaño o tipo del papel, diseño).
- 4. Cambie el ajuste de impresión si fuera necesario (véase "Cambiar ajustes de impresión" de la página 37).
- 5. Impresión desde la cámara digital

## *Almacenar las imágenes guardadas en la tarjeta de memoria en un dispositivo externo (copia de seguridad)*

- 1. Compruebe que tanto el equipo como el dispositivo externo estén desactivados.
- 2. Utilice un cable USB para conectar el dispositivo externo al equipo, y desactívelos.

3. Cargue la tarjeta de memoria que contenga los datos e inserte un soporte en el dispositivo externo.

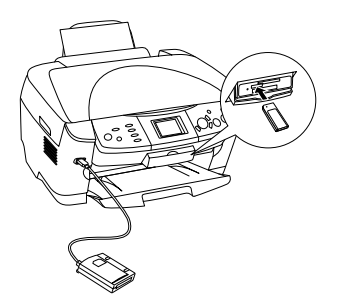

- 4. Pulse el botón Tarj. memoria.
- 5. Seleccione Copia con el botón  $\triangle/\blacktriangledown$ ; pulse el botón Aceptar.

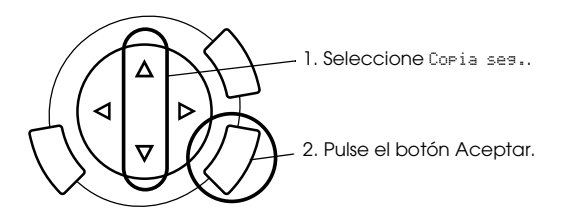

- 6. Revise los mensajes que aparecen en la pantalla LCD y pulse el botón Aceptar.
- 7. Vuelva a pulsar el botón Aceptar para iniciar la copia de seguridad.

# *Sustituir los cartuchos de tinta*

## *Cartuchos de tinta*

Puede utilizar los siguientes cartuchos con el equipo.

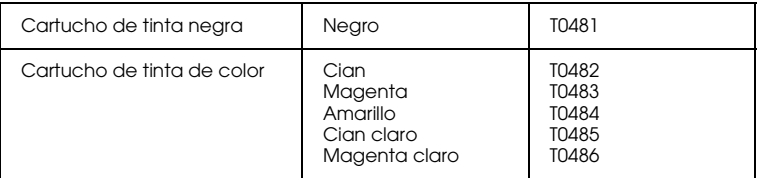

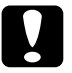

c*Precaución: Epson recomienda la utilización de cartuchos de tinta Epson originales. La garantía de Epson no cubre los daños provocados por el uso de otros productos.*

## *Comprobar el nivel de tinta*

- 1. Pulse el botón Configurar.
- 2. Seleccione Niveles de tinta. Aparecerá la cantidad de tinta restante.

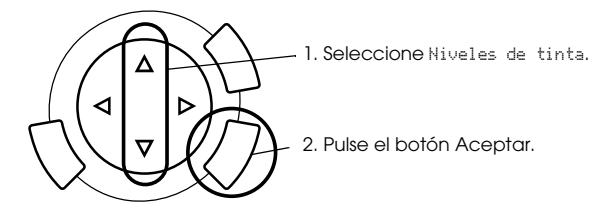

3. Si desea sustituir el cartucho de tinta, consulte la sección siguiente. Si desea regresar a la pantalla anterior sin sustituir el cartucho de tinta, pulse el botón Aceptar.

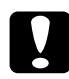

c*Precaución: Deje el cartucho de tinta instalado hasta justo antes de su sustitución. En caso contrario, podría secarse la tinta que queda en los inyectores del cabezal de impresión.*

## *Precauciones en la sustitución de cartuchos de tinta*

- ❏ Si debe extraer temporalmente un cartucho del equipo, no olvide proteger de la suciedad y del polvo la zona de suministro de tinta del cartucho. Guarde el cartucho de tinta en el mismo sitio que este producto. Guarde siempre el cartucho con la etiqueta que identifica su color hacia arriba. No guarde los cartuchos de tinta boca abajo.
- ❏ La válvula del puerto de suministro de tinta está diseñada para evitar que pueda derramarse la tinta sobrante. No obstante, se recomienda manipular los cartuchos con cuidado. No toque el puerto de suministro de tinta del cartucho ni sus proximidades.
- ❏ El equipo funciona con cartuchos de tinta equipados con un chip IC. El chip IC controla la cantidad de tinta restante en cada cartucho. De este modo, si se extrae un cartucho y luego se vuelve a colocar, indicará cuánta tinta queda por usar. Pero tenga en cuenta que, cada vez que se inserta un cartucho, se consume algo de tinta porque el equipo comprueba su fiabilidad automáticamente.
- ❏ No puede seguir copiando con un cartucho de tinta vacío, aunque el otro todavía contenga tinta. Antes de copiar, sustituya el cartucho vacío.
- ❏ Además de utilizarse en la copia de documentos, también se consume tinta en las siguientes operaciones: limpieza de cabezales, ciclo de autolimpieza realizado cuando se activa el equipo, y carga de tinta cuando se instala un cartucho.
- ❏ No rellene los cartuchos de tinta. El equipo calcula la cantidad de tinta restante mediante un chip IC incorporado al cartucho. Aunque se rellene el cartucho, el chip IC no volverá a calcular la tinta restante, con lo que la cantidad de tinta disponible para su uso no cambiará.
- ❏ Una vez sustituido un cartucho de tinta, podría aparecer como vacío si quedaba poca tinta. Cuando aparezca un mensaje indicando que queda poca tinta, prepare un nuevo cartucho.

## *Sustituir un cartucho de tinta*

Siga estos pasos para sustituir cartuchos de tinta.

#### *Nota:*

*Antes de sustituir un cartucho de tinta, consulte "Precauciones en la sustitución de cartuchos de tinta" de la página 57 y "Cuando manipule los cartuchos de tinta" de la página 7.*

#### 1. **Cuando no quede tinta:**

Consulte el mensaje de la pantalla LCD para saber qué cartucho está vacío. A continuación, pulse el botón Aceptar.

#### **Cuando quede poca tinta:**

Pulse el botón Configurar y seleccione Cartucho de tinta pulsando el botón  $\triangle$ / $\nabla$ . A continuación, pulse el botón Aceptar. Revise los mensajes que aparecen en el panel LCD y pulse el botón Aceptar cuando desee iniciar la sustitución de cartuchos.

Los cartuchos de tinta se colocarán en la posición de sustitución.

2. Compruebe que esté cerrada la cubierta para documentos. A continuación, abra el escáner.

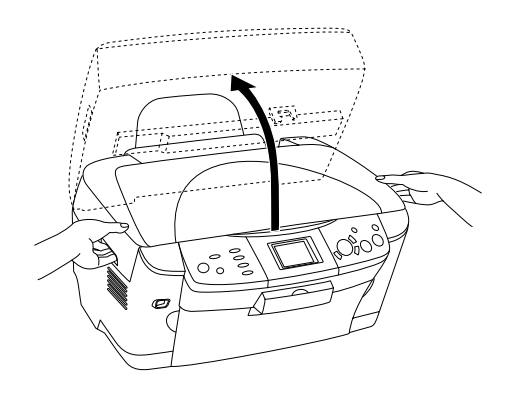

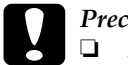

**Precaución:**<br>**Q** No abra e

- ❏ *No abra el escáner si la cubierta para documentos sigue abierta.*
- ❏ *No mueva el cabezal de impresión con la mano. Podría causar averías en el equipo.*
- ❏ *No empiece la sustitución de un cartucho hasta que no se detenga el cabezal de impresión.*
- 3. Abra la tapa del cartucho.

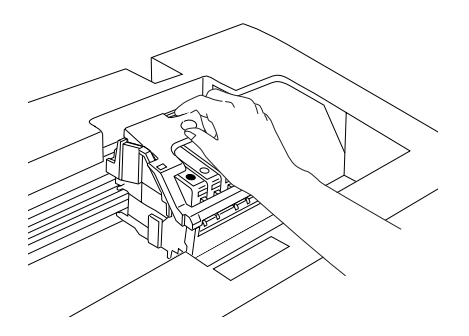

4. Extraiga un cartucho de tinta de su embalaje.

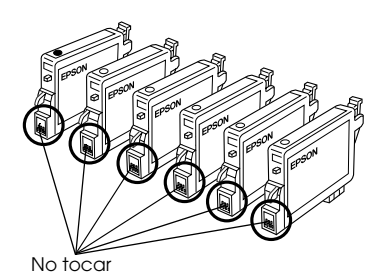

5. Apriete los laterales del cartucho de tinta que desee sustituir. Extraiga el cartucho y deséchelo de forma adecuada. No desmonte ni intente rellenar el cartucho usado.

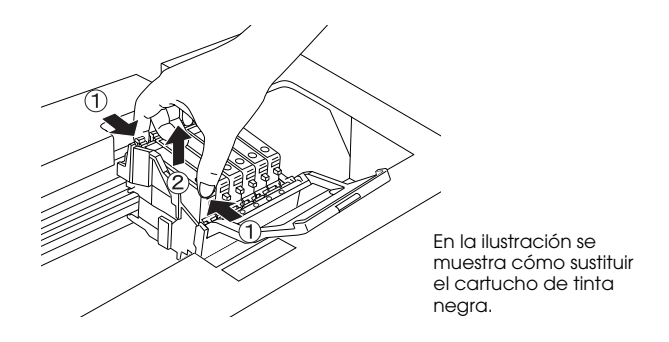

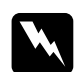

w*Advertencia: Tenga cuidado al manipular los cartuchos de tinta usados. Es posible que haya tinta alrededor del puerto de suministro de tinta. Si se mancha la piel de tinta, lávese a conciencia con agua y jabón. Si le entra tinta en los ojos, láveselos inmediatamente con agua. Si, aun después de lavarse a conciencia, sigue notando molestias o problemas de vista, acuda a un médico de inmediato.*

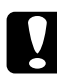

c*Precaución: Deje el cartucho de tinta instalado hasta justo antes de su sustitución. En caso contrario, podría secarse la tinta que queda en los inyectores del cabezal de impresión.*

6. Coloque el cartucho nuevo en su soporte, y luego presione la parte superior del cartucho hasta oír un clic que indica que está encajado.

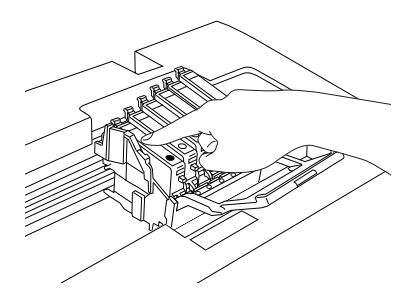

Si debe sustituir el otro cartucho, repita los pasos 4 y 6.

7. Cierre la cubierta del cartucho.

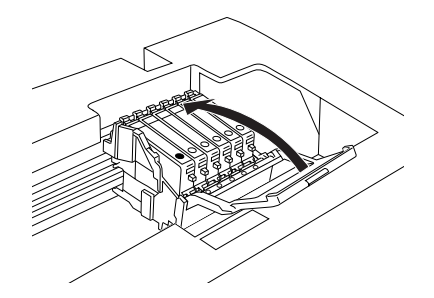

#### *Nota:*

*Si tiene dificultades para cerrar la cubierta de los cartuchos, consulte el punto 6 para comprobar que el cartucho está bien instalado.*

8. Cierre la unidad del escáner.

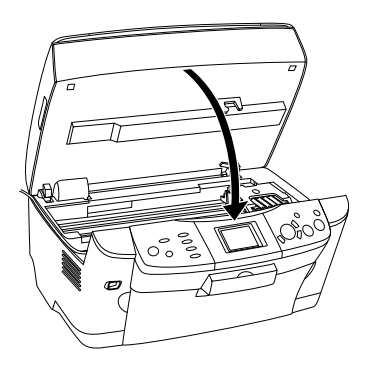

El cabezal de impresión se colocará en su posición de reposo y comenzará la carga de la tinta.

9. Cuando aparezca el mensaje Ha finalizado el cambio de tinta en la pantalla LCD, pulse el botón Aceptar.

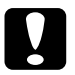

c*Precaución: No desactive nunca el equipo durante la carga de tinta; De lo contrario, la carga de tinta podría quedar incompleta.*

### *Nota:*

*Si instala un cartucho de tinta usado con un nivel de tinta bajo, es posible que se vacíe justo después de la sustitución. En ese caso, sustituya el cartucho por otro nuevo.*

## *Resumen de los ajustes de la pantalla*

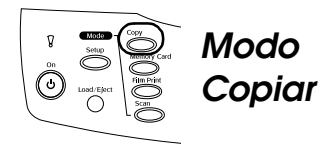

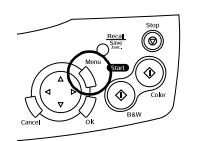

## *Ajuste de Copia*

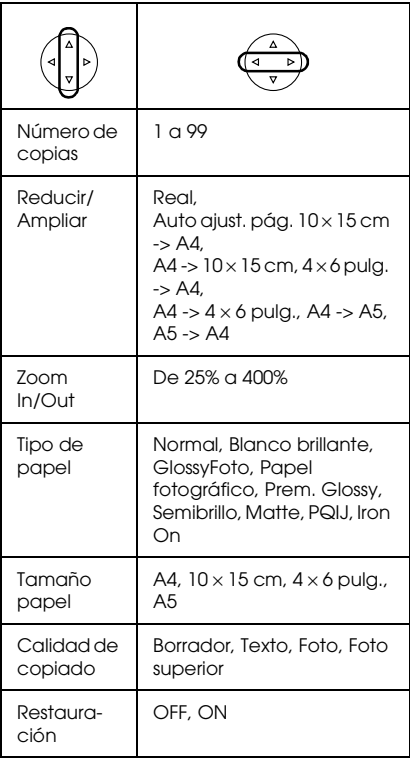

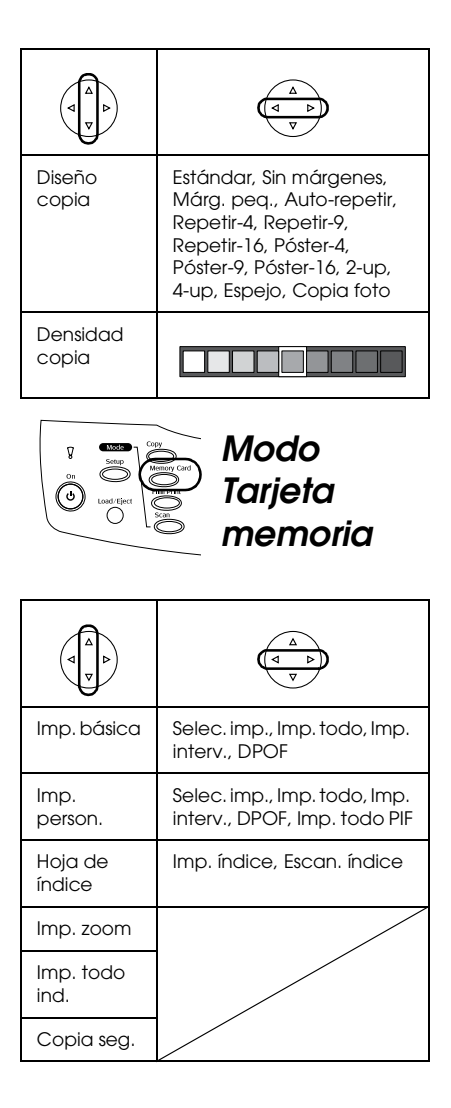

# *Ajustes de impresión para el*

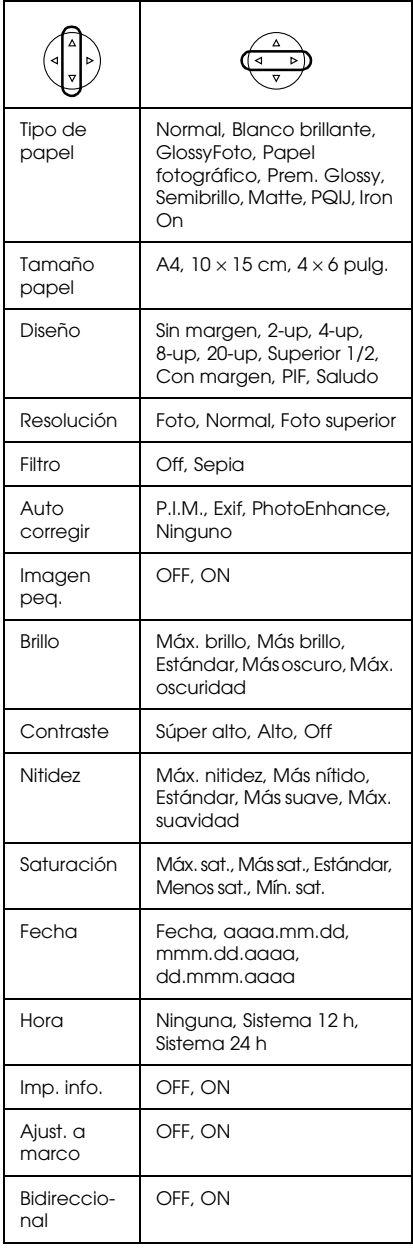

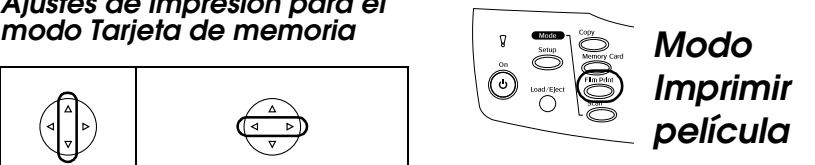

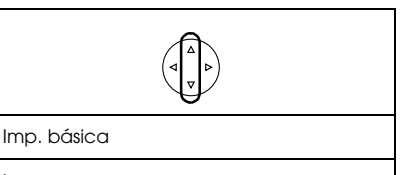

Imp. person.

Imp. zoom

Escan. a tarj. memoria

## *Ajustes de impresión para el modo Imprimir película*

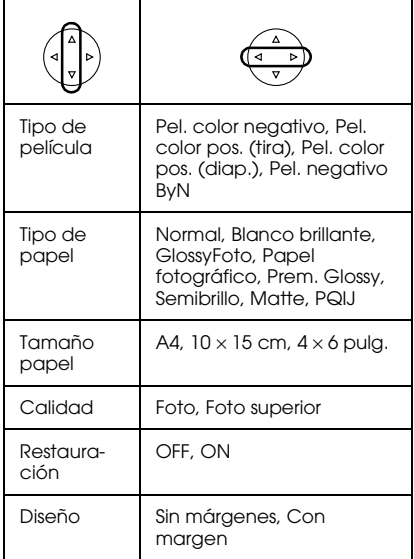

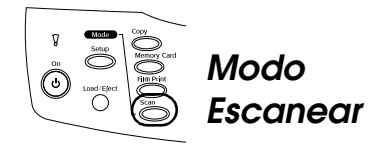

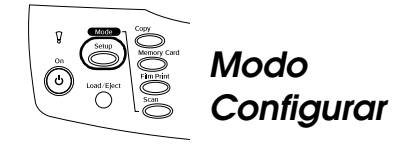

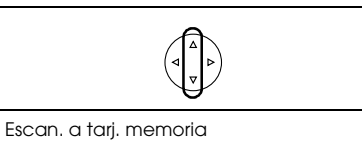

Escan. a PC

Escan. a e-mail

## *Ajustes de Escanear*

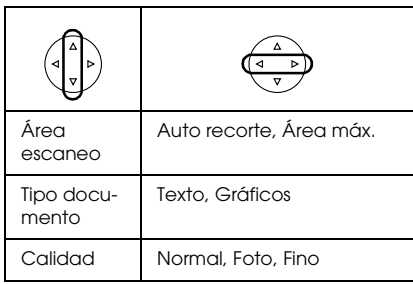

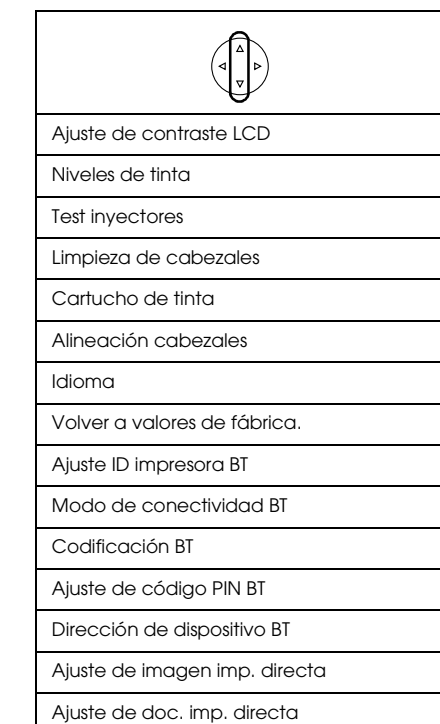